*Faculté des Sciences et de la Technologie*

*Département de Génie Mécanique*

## TP De CFAO

## Le 05/04/2020

Ce document contient les différentes étapes pour réaliser une cuillère (spoon) par le logiciel que nous avons l'habitude d'utiliser en salle : Solidworks. J'ai préféré garder la langue du texte original du document (anglais)

**Travail demandé** : suivre cette méthode pour réaliser cette pièces a domicile et m'envoyer votre travail, spoon.sldprt par courriel.

N'hésitez pas à poser toute question.

*L'enseignant :*

*M.Benmachiche*

## **How to Model a Spoon in SolidWorks?**

In today's tutorial, you will discover how to model a spoon in SOLIDWORKS. We will use some interesting features like the Projected Curve, the Surface Loft, the Move Body tool and many more.

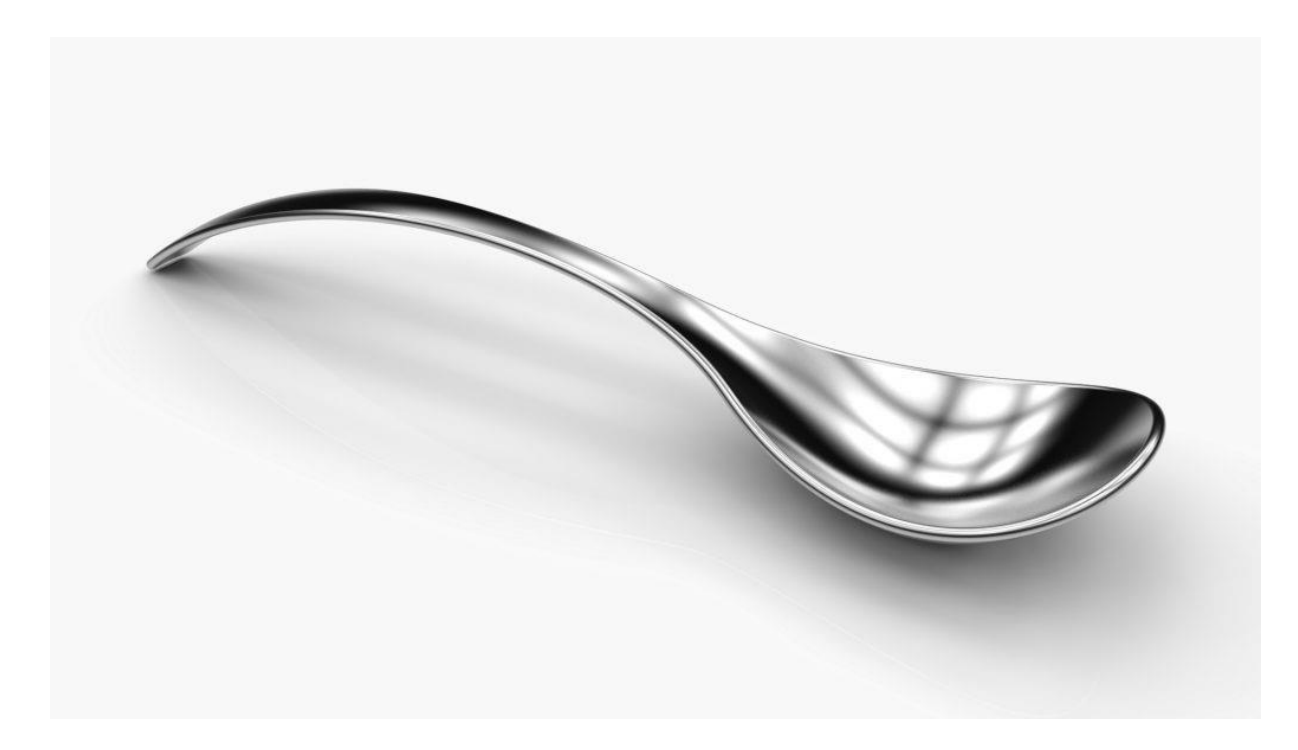

## **Open a New Part with model units set to millimeters**

Save the File with the following name: **Spoon.SLDPR[T](https://learnsolidworks.com/wp-content/uploads/save-icon.png)**

### **Create a 2D Sketch on the Front Plane**

Select the **Fro[n](https://learnsolidworks.com/wp-content/uploads/sketch-icon.png)t Plane** from the Feature tree and click on the sketch icon

**Go to: Tools > Sketch Entities > Centerlin[e](https://learnsolidworks.com/wp-content/uploads/center-line.png)**

Draw a horizontal centerline coincident to the origin, as shown in the image below

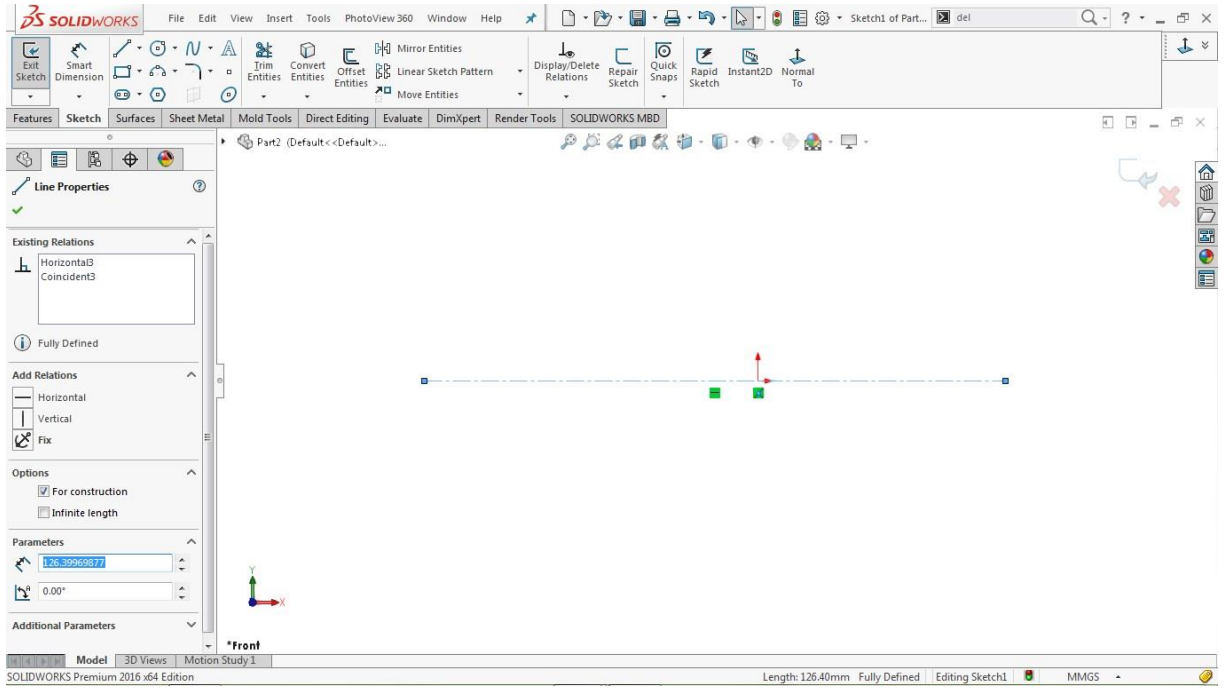

## **Go to: Tools > Dimensions > Smar[t](https://learnsolidworks.com/wp-content/uploads/solidworks-smart-dimensions.png)**

Assign dimensions to the centerline, as shown in the image below

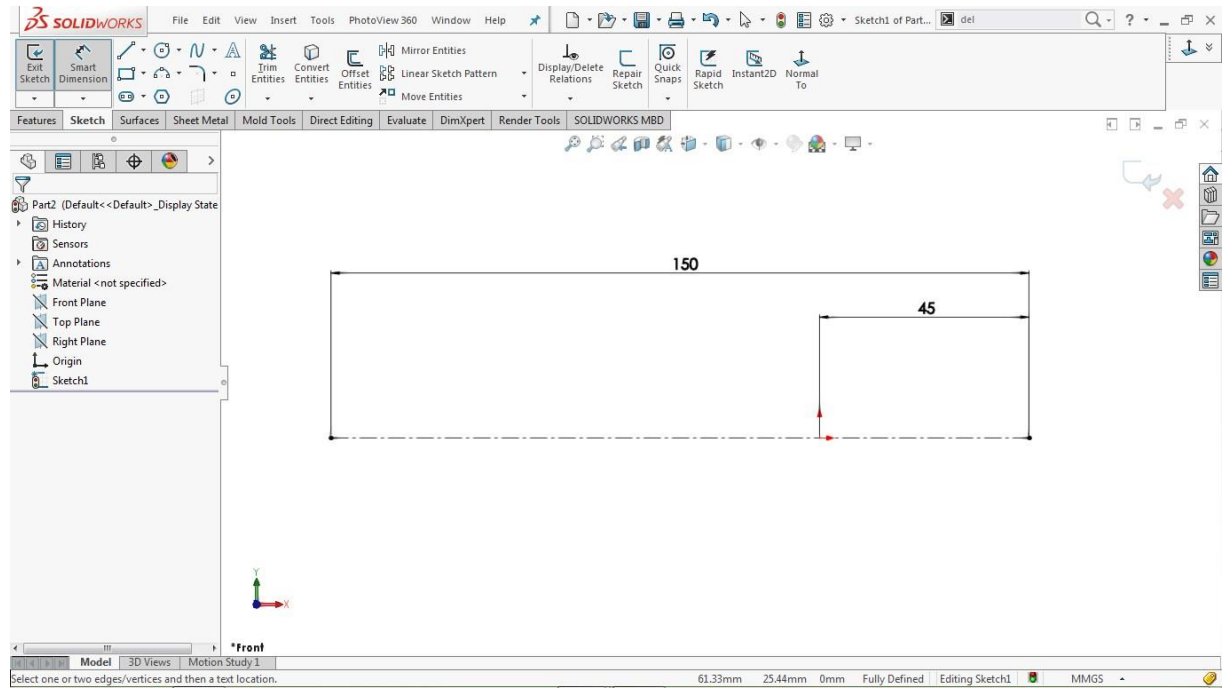

## **Go to: Tools > Sketch Entities > 3 Point Ar[c](https://learnsolidworks.com/wp-content/uploads/solidworks_3point_arc.png)**

Draw the first arc starting from the right end of the centerline up to the origin

Draw another arc in continues to the first arc up to the left end of the centerline, as shown in the image below

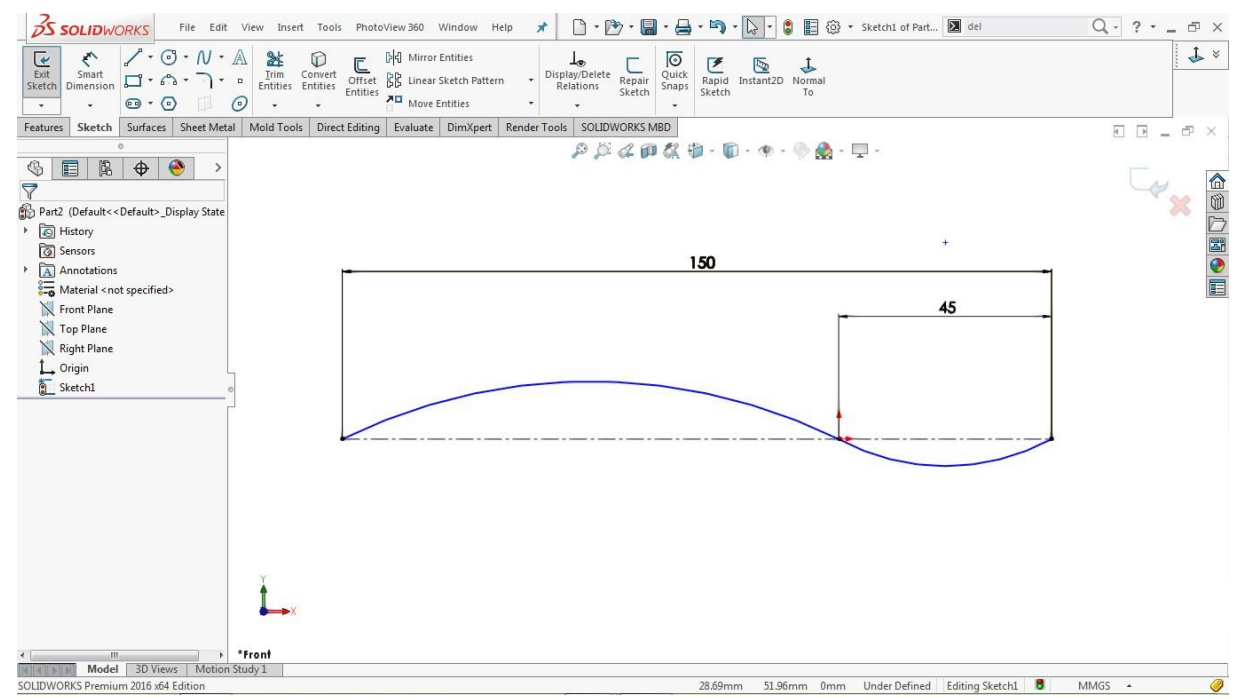

Hold the **CTRL** key, select both arcs by clicking on each of them

### Go to **Properties > Add Relations**

Click o[n](https://learnsolidworks.com/wp-content/uploads/tangent-relation.png) [t](https://learnsolidworks.com/wp-content/uploads/tangent-relation.png)he **tangent relation**  $\bullet$  to add a tangency relation, as shown in the image below

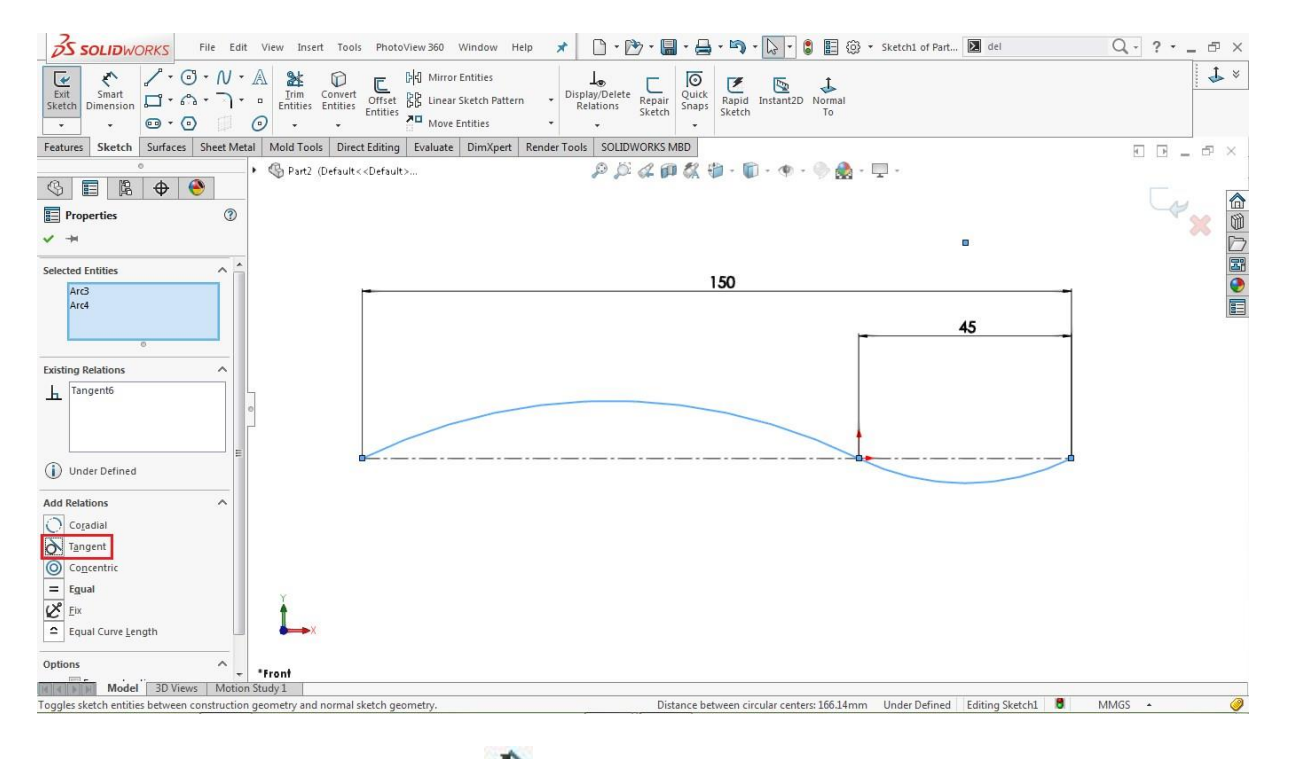

**Go to: Tools > Dimensions > Smart**

Click on the smaller arc and assign the radius of **45mm**, as shown in the image below

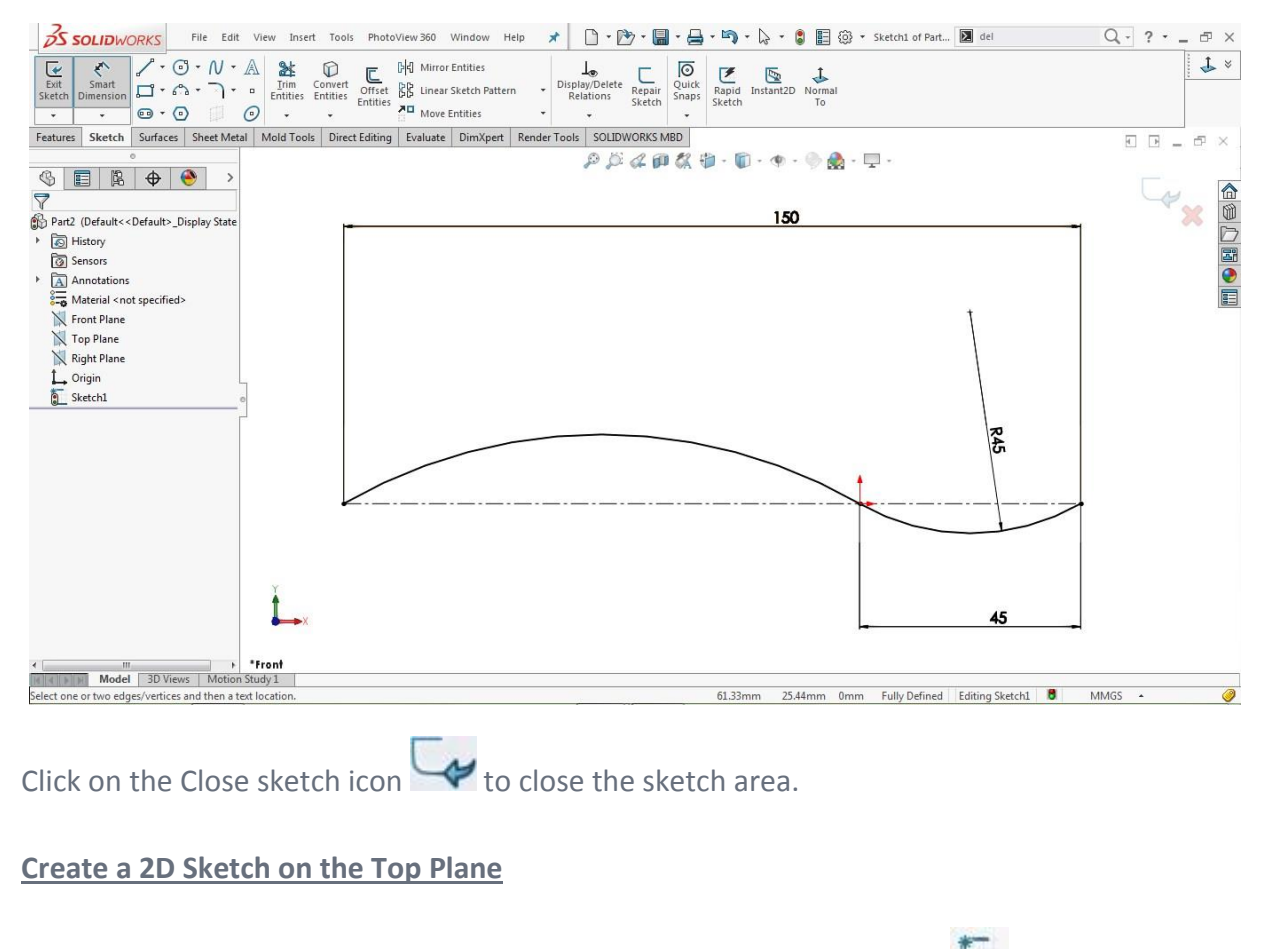

Select the **Top Pla[n](https://learnsolidworks.com/wp-content/uploads/sketch-icon.png)e** from the Feature tree and click on the sketch icon  $\Box$ 

**Go to: Tools > Sketch Tools > Convert Entitie[s](https://learnsolidworks.com/wp-content/uploads/solidworks-convert-entities.png)**

 $Q - ? - \blacksquare x$ **SOLUTION CIRCLES**<br>  $\frac{1}{\sqrt{2}}$   $\frac{1}{\sqrt{2}}$   $\frac{1}{$ Quick<br>Snaps  $\mathbf{r}$  $\begin{tabular}{c} \hline \begin{tabular}{c} \multicolumn{2}{c} {\footnotesize \color{red} \end{tabular}} \end{tabular} \begin{tabular}{c} \multicolumn{2}{c} {\footnotesize \color{red} \end{tabular}} \end{tabular} \begin{tabular}{c} \multicolumn{2}{c} {\footnotesize \color{red} \end{tabular}} \end{tabular} \begin{tabular}{c} \multicolumn{2}{c} {\footnotesize \color{red} \end{tabular}} \end{tabular} \begin{tabular}{c} \multicolumn{2}{c} {\footnotesize \color{red} \end{tabular}} \end{tabular} \begin{tabular}{c} \multicolumn{2}{c} {\foot$  $\begin{array}{c}\n\begin{array}{c}\n\text{Region} \\
\text{Repair}\n\end{array}\n\end{array}$ Rapid Instant2D Normal<br>Sketch To Features Sketch Surfaces Sheet Metal Mold Tools Direct Editing Evaluate DimXpert Render Tools SOLIDWORKS MBD  $\begin{array}{l} \Box \quad \Box \quad = \quad \Box \quad \times \end{array}$ Part2 (Default<<Default>...  $\overbrace{P\, \mathcal{B}\, \mathcal{C}\, \mathbb{P}\, \mathcal{C}}^{\, \mathcal{B}\, \mathcal{C}} \, \mathcal{B}\cdot \mathbf{\bar{U}}\cdot \mathbf{\bar{U}}\cdot \mathbf{\bar{V}}\cdot \mathbf{\bar{V}}\cdot \mathbf{\bar{V}}\cdot \mathbf{\bar{V}}\cdot \mathbf{\bar{V}}\cdot \mathbf{\bar{V}}\cdot \mathbf{\bar{V}}\cdot \mathbf{\bar{V}}\cdot \mathbf{\bar{V}}\cdot \mathbf{\bar{V}}\cdot \mathbf{\bar{V}}\cdot \mathbf{\bar{V}}\cdot \mathbf{\bar{V}}\cdot \mathbf{\bar{V}}\cdot \$ 命物口图●目 Convert Entities  $x^2$ ×  $\times$   $\times$   $\times$ Entities to Convert Select chain Inner loops one by one<br>Select all inner loops  $T_{0}$ **Tell 4 Digital Model** 3D Views | Motion St Length: 150mm Under Defined Editing Sketch2 8 MMGS -

Go to the sketch area and click on **Sketch1,** as shown in the image below

Click **O[K](https://learnsolidworks.com/wp-content/uploads/Ok-e1549892630416.png)** to complete the operation.

Click on the converted horizontal line

Go to **Properties > Options**

Tick the **For Construction** checkbox to convert it into a construction line

**Go to: Tools > Sketch Entities > Centerlin[e](https://learnsolidworks.com/wp-content/uploads/center-line.png)**

Draw a vertical centerline coincident to the right endpoint of the horizontal centerline line

Draw another vertical centerline coincident to the origin

**Go to: Tools > Dimensions > Smar[t](https://learnsolidworks.com/wp-content/uploads/solidworks-smart-dimensions.png)**

Click on each centerline and assign the dimensions, as shown in the image below

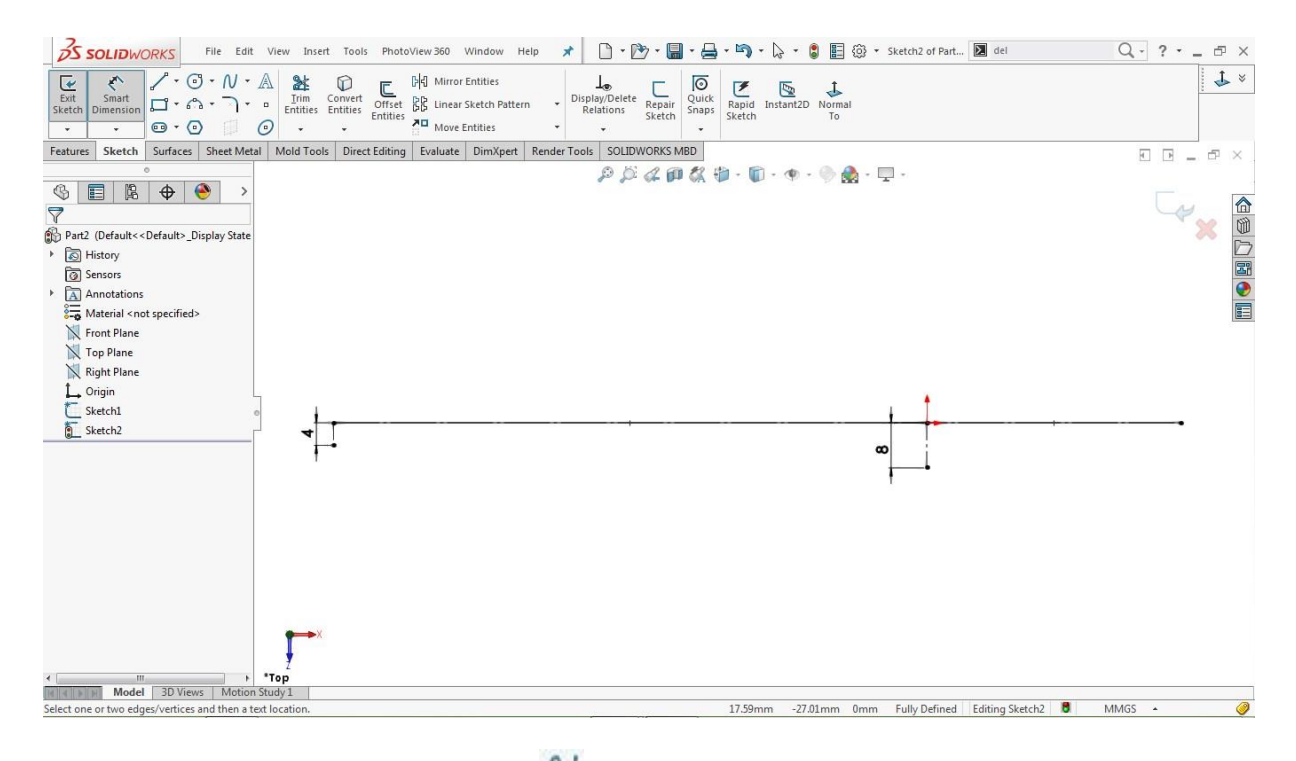

# **Go to: Tools > Sketch Entities > Splin[e](https://learnsolidworks.com/wp-content/uploads/spline.png)**

Draw a two-point spline by using the lower endpoints of the vertical centerlines, as shown in the image below

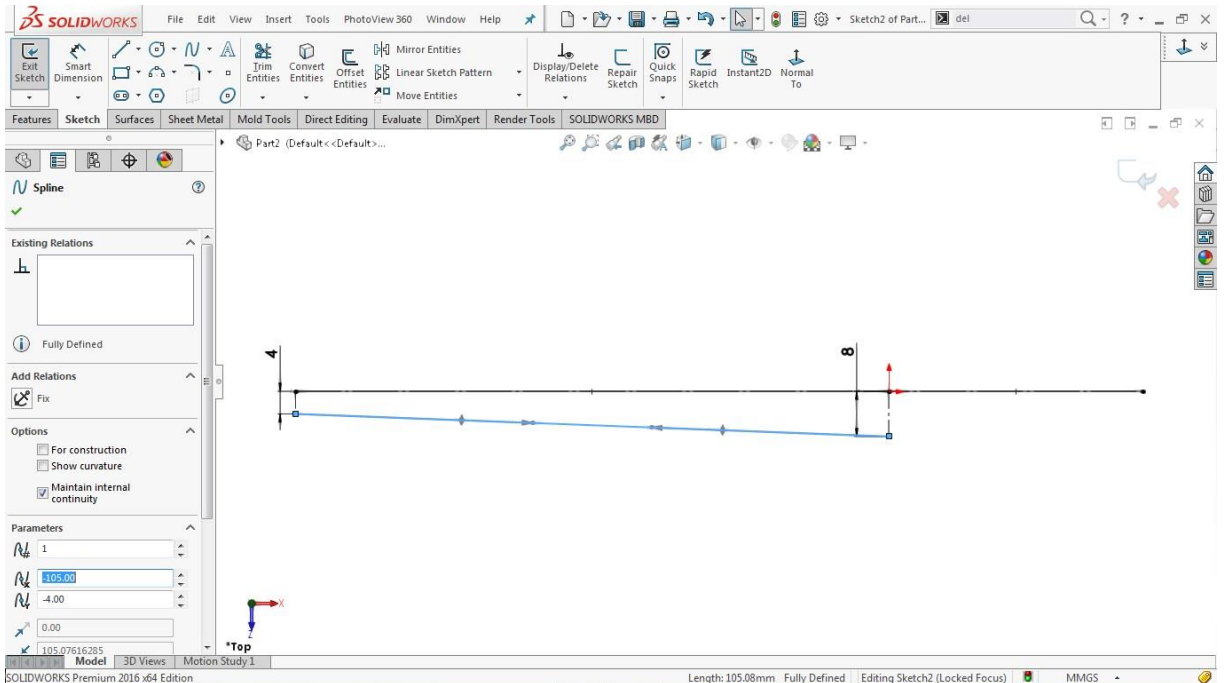

Click on the spline and drag both handles one by one to activate them

# **Go to: Tools > Dimensions > Smar[t](https://learnsolidworks.com/wp-content/uploads/solidworks-smart-dimensions.png)**

Hold the **CTRL** key, select the left spline handle and the corresponding vertical centerline of **4mm**

Assign an angular dimension of **100 degrees** between them

Select the right spline handle and the corresponding vertical centerline of **8mm**

Assign an angular dimension of **60 degrees,** as shown in the image below

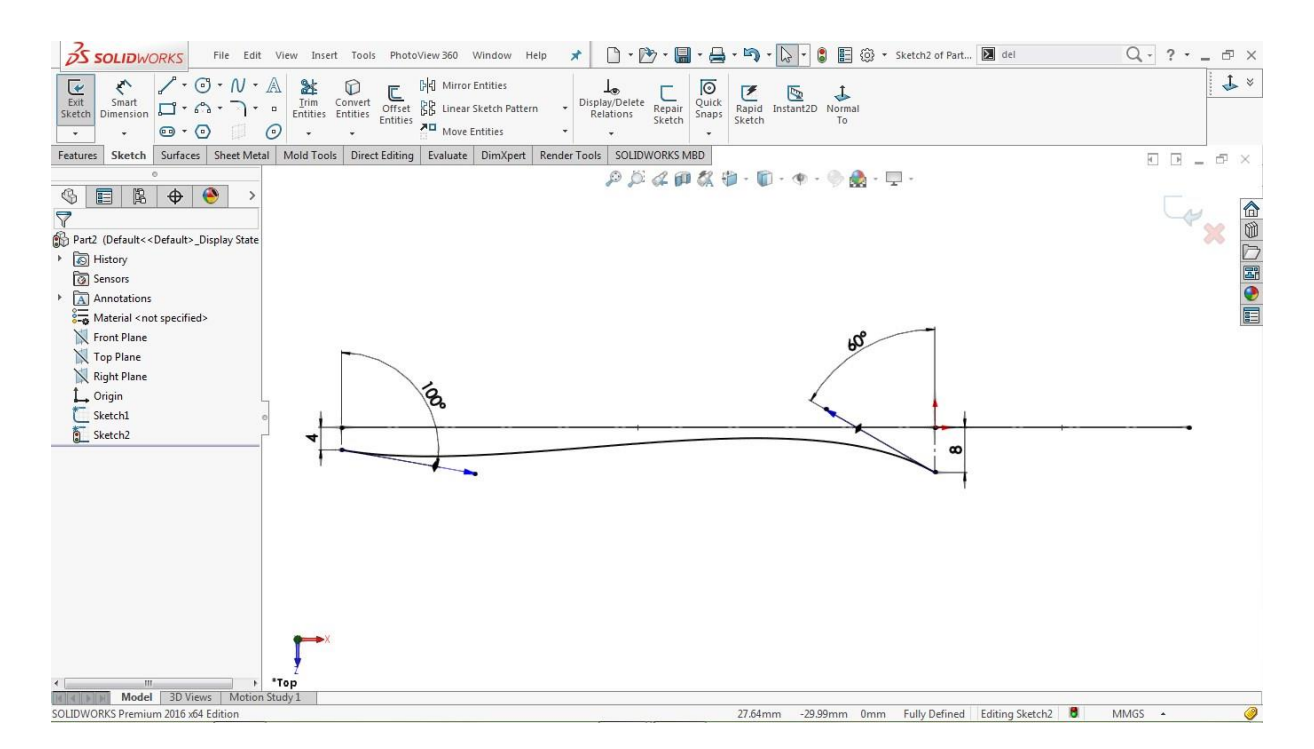

Click on the **left handle** and assign the handle length of **100mm**

Click on the **right handle** and assign the handle length of **115mm,** as shown in the image below

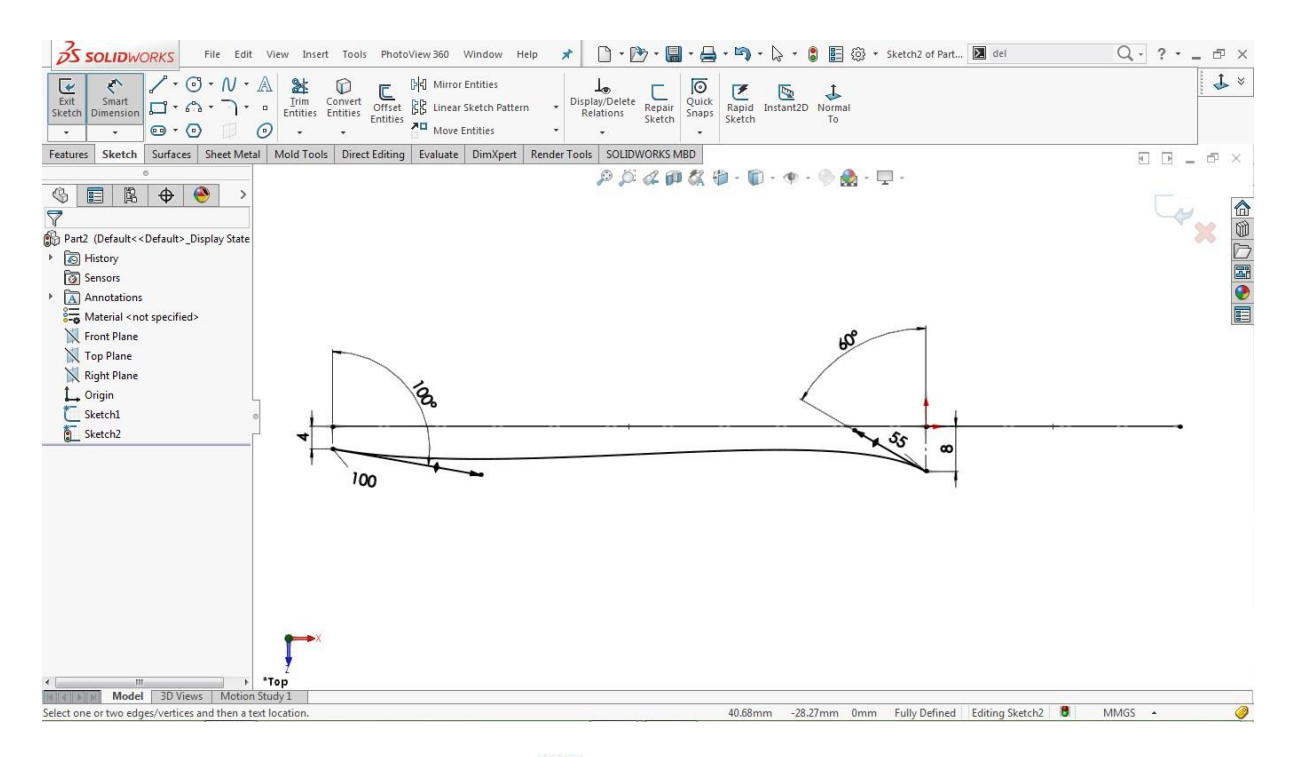

## **Go to: Tools > Sketch Entities > Splin[e](https://learnsolidworks.com/wp-content/uploads/spline.png)**

Draw a two-point spline between the red encircled points, as shown in the image below

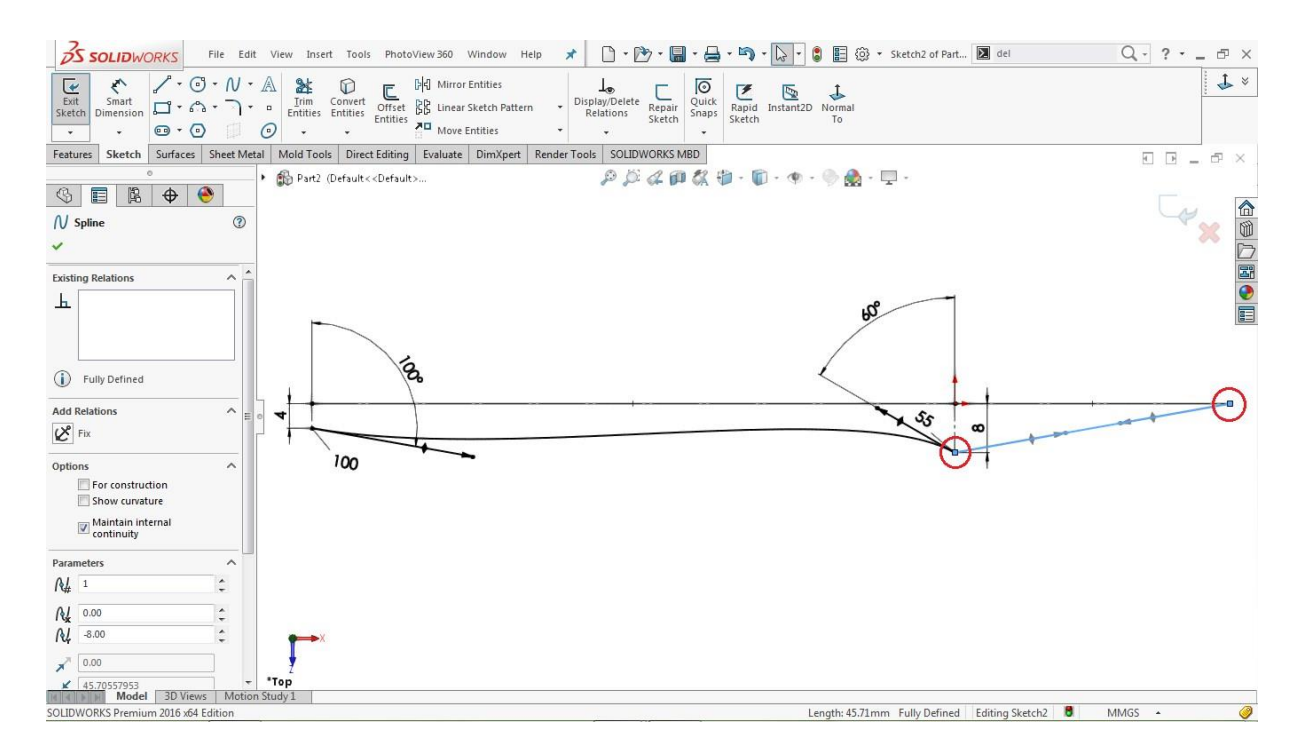

Click on the new spline and drag both handles one by one to activate them

Select the **right handle** of the spline

### Go to **Property Manager > Spline > Add Relations**

Then, assign a **vertical relatio[n](https://learnsolidworks.com/wp-content/uploads/solidworks-Vertical-relation.png)** [b](https://learnsolidworks.com/wp-content/uploads/solidworks-Vertical-relation.png)etween them

Hold the **CTRL** key, select the left spline and the right spline

### Go to **Property Manager > Spline > Add Relations**

Click o[n](https://learnsolidworks.com/wp-content/uploads/tangent-relation.png) [t](https://learnsolidworks.com/wp-content/uploads/tangent-relation.png)he **tangent relation**  $\phi$  to add a tangent relation between the lines, as shown in the image below

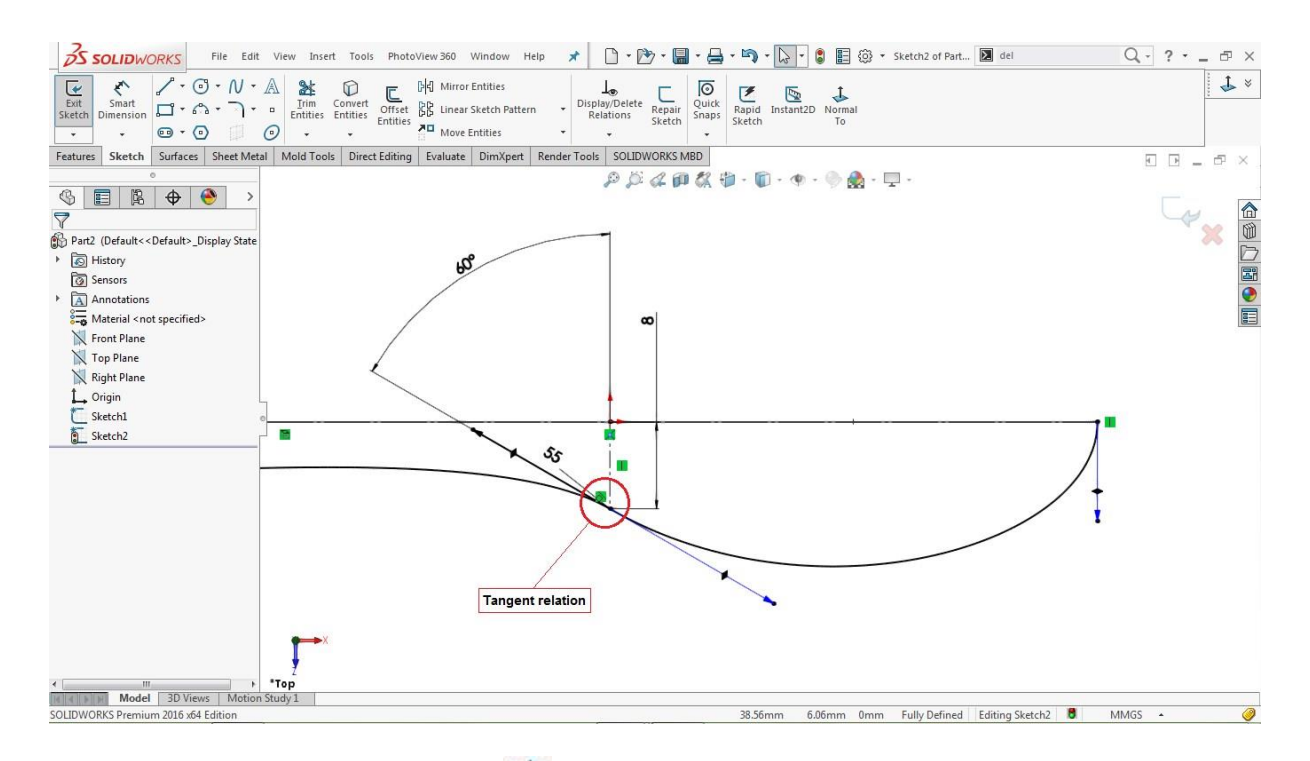

## **Go to: Tools > Dimensions > Smar[t](https://learnsolidworks.com/wp-content/uploads/solidworks-smart-dimensions.png)**

Click on the **left handle** of the new spline

Assign the handle length of **90 mm**

Click on the **right handle** of the new spline

Assign the handle length of **50mm,** as shown in the image below

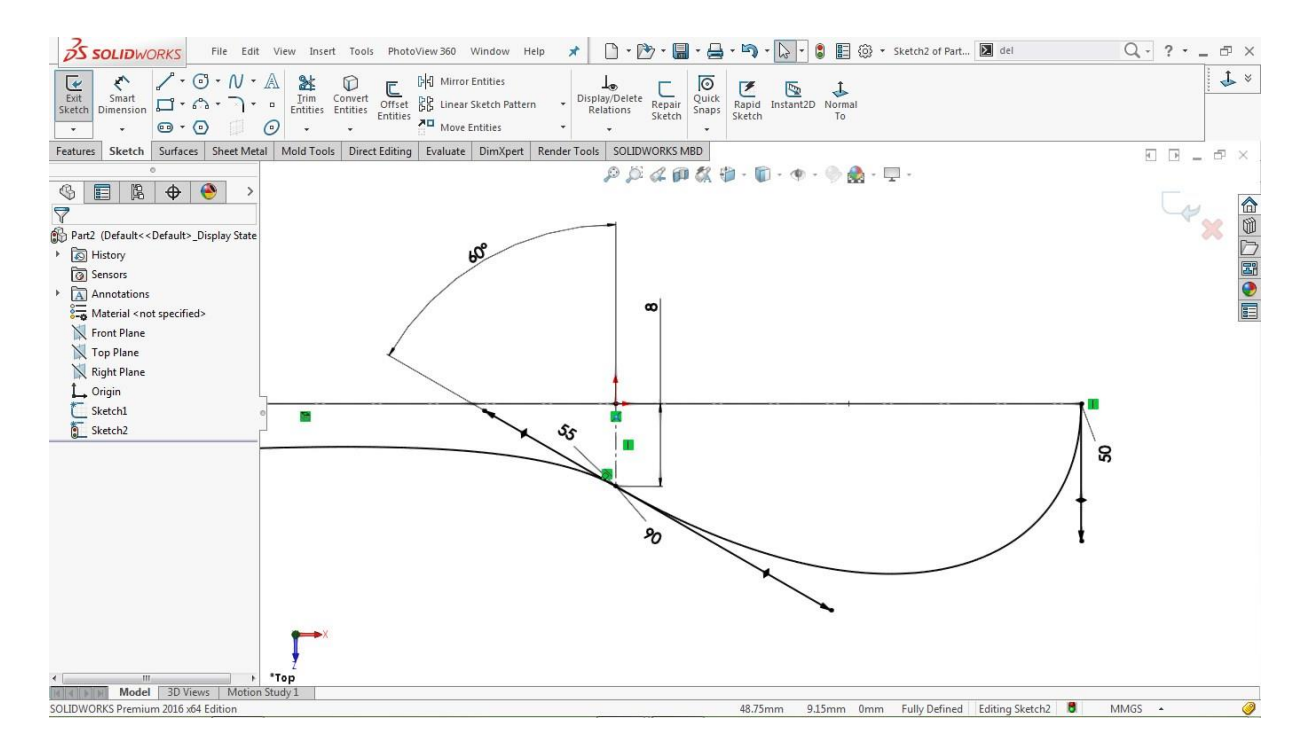

**Go to: Tools > Sketch Tools > Mi[r](https://learnsolidworks.com/wp-content/uploads/solidworks-mirror-entities.png)r[o](https://learnsolidworks.com/wp-content/uploads/solidworks-mirror-entities.png)r** <sup>머</sup>리 or click on the Mirror Entities directly

Go to the p[r](https://learnsolidworks.com/wp-content/uploads/Entities-to-mirror.png)operty manager, click on the **Entities to Mirror** 4 input box

Select both splines from the 2D sketch

Go to the property manager, click on the **Mirror Abou[t](https://learnsolidworks.com/wp-content/uploads/Mirror-About.png)** input box

Select the horizontal construction line, as shown in the image below

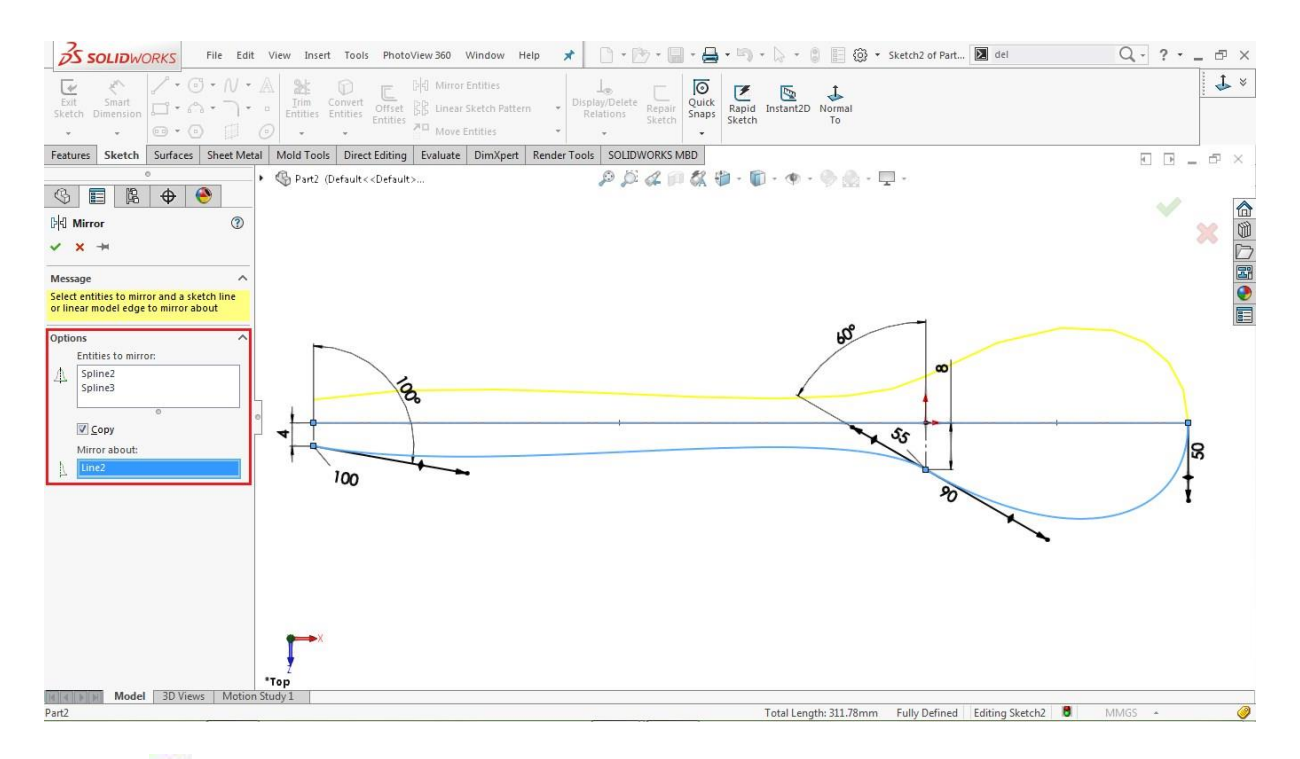

Click **O[K](https://learnsolidworks.com/wp-content/uploads/Ok-e1549892630416.png)** to complete the operation.

### **Use the Project Curve Tool:**

**Go to: Insert > Curve > Projecte[d](https://learnsolidworks.com/wp-content/uploads/Project-Curve-.png)**

Go to the property manager and select **Sketch on Sketch** as a projection type

Go to the modelling area and click on the **Sketch1** and **Sketch2**

Then a projected curve is generated in yellow which is shown in the image below

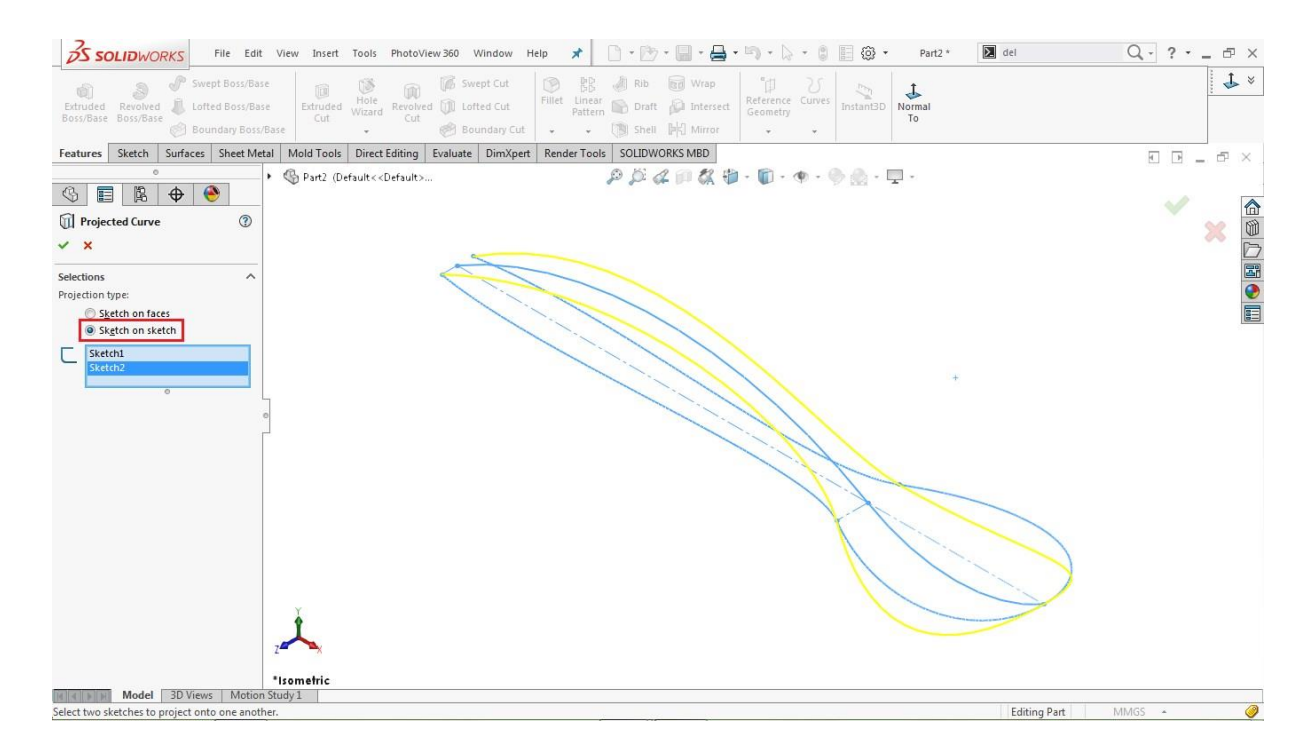

Click **O[K](https://learnsolidworks.com/wp-content/uploads/Ok-e1549892630416.png)** to complete the operation.

**Make a Reference Plane (Plane1)**

**Go to: Insert > Reference Geometry > Plan[e](https://learnsolidworks.com/wp-content/uploads/solidworks-Reference-Plane.png)**

Select the **Right Plane** from the feature tree as a **First Reference**

Scroll down in th[e](https://learnsolidworks.com/wp-content/uploads/offset-distance.png) pr[o](https://learnsolidworks.com/wp-content/uploads/offset-distance.png)perty manager and assign an offset value  $\leftrightarrow$  of **5mm**, as shown in the image below

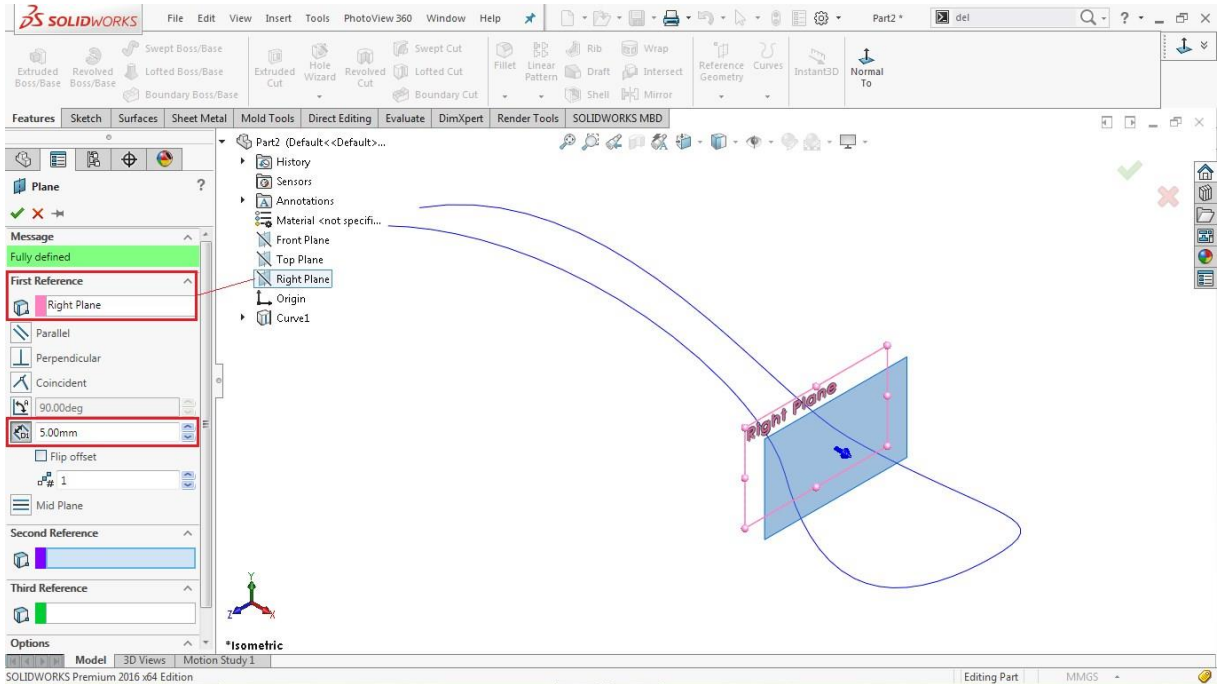

Click **O[K](https://learnsolidworks.com/wp-content/uploads/Ok-e1549892630416.png)** to complete the operation.

## **Create a 2D Sketch on Plane1**

Select **Pla[n](https://learnsolidworks.com/wp-content/uploads/sketch-icon.png)e1** from the Feature tree and click on the sketch icon

## **Go to: Tools > Sketch Entities > 3 Point Ar[c](https://learnsolidworks.com/wp-content/uploads/solidworks_3point_arc.png)**

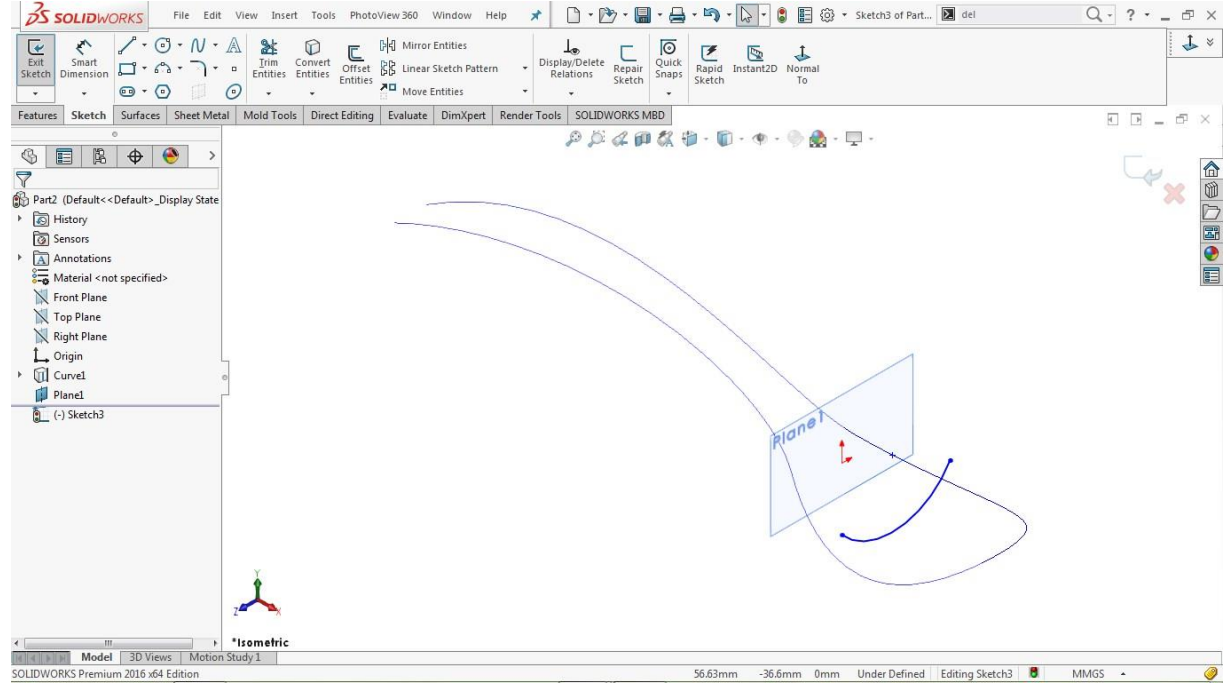

Draw a concave **3 point arc** anywhere on the **Plane1,** as shown in the image below

Hold the **CTRL** key, select the left endpoint of the arc and the corresponding edge of the projected curve

### Go to **Properties > Add Relations**

Click o[n](https://learnsolidworks.com/wp-content/uploads/Pierce-Relation.png) [t](https://learnsolidworks.com/wp-content/uploads/Pierce-Relation.png)he **pierce relation**  $\bullet$  to pierce the endpoint to the projected curve

Similarly, select the right endpoint of the arc and the corresponding edge of the projected curve

Go to **Properties >> Add Relations**

Click o[n](https://learnsolidworks.com/wp-content/uploads/Pierce-Relation.png) [t](https://learnsolidworks.com/wp-content/uploads/Pierce-Relation.png)he **pierce relation**  $\bullet$  to pierce the second endpoint to the projected curve

**Go to: Tools > Dimensions > Smar[t](https://learnsolidworks.com/wp-content/uploads/solidworks-smart-dimensions.png)**

Click on the arc and assign a radius of **20mm,** as shown in the image below

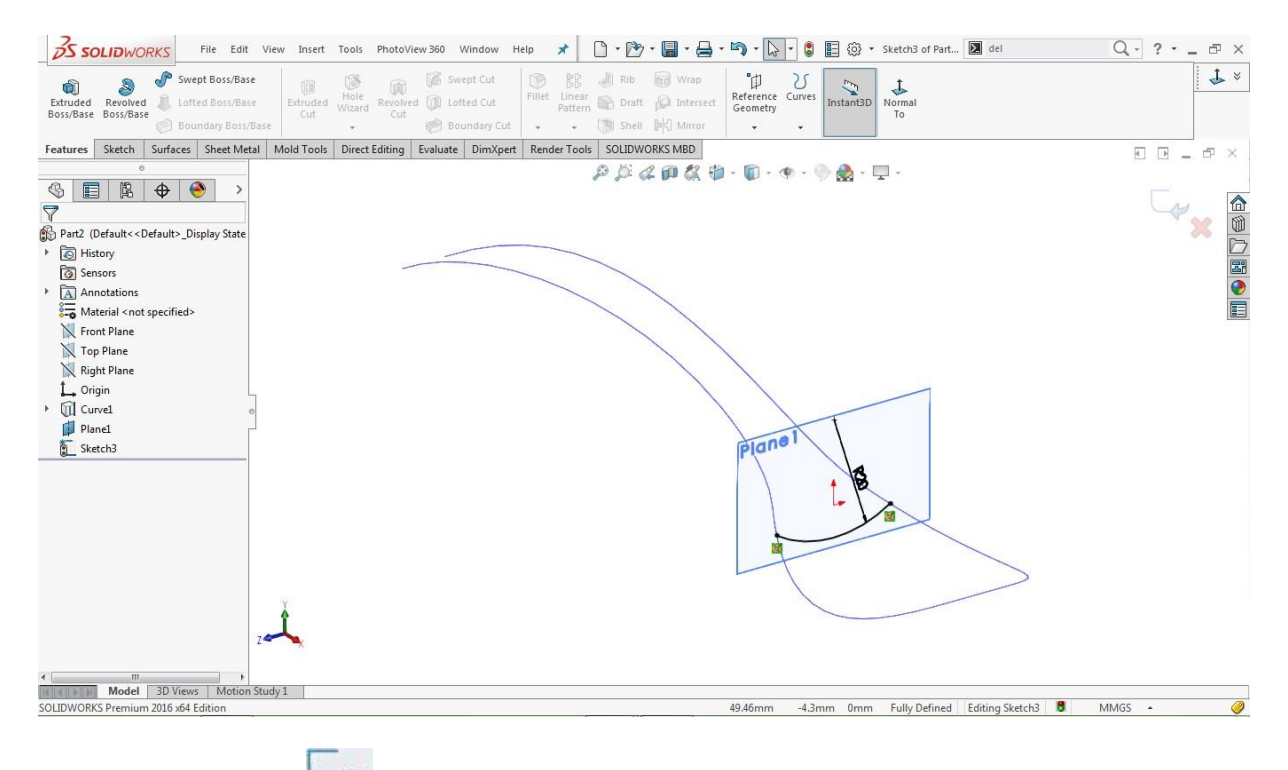

Click on Close sketc[h](https://learnsolidworks.com/wp-content/uploads/Exit-Sketch-1-e1549892256297.png)  $\bullet$  $\bullet$  to close the sketch area.

Go to the feature tree, click on the **Plane1** and hit the **Ey[e](https://learnsolidworks.com/wp-content/uploads/Hide-show.png)** [i](https://learnsolidworks.com/wp-content/uploads/Hide-show.png)con to hide that plane

### **Make a Reference Plane (Plane2)**

p **Go to: Insert > Reference Geometry > Plan[e](https://learnsolidworks.com/wp-content/uploads/solidworks-Reference-Plane.png)**

Scroll down in th[e](https://learnsolidworks.com/wp-content/uploads/offset-distance.png) pr[o](https://learnsolidworks.com/wp-content/uploads/offset-distance.png)perty manager and assign an offset value of **22.5mm**, as shown in the image below

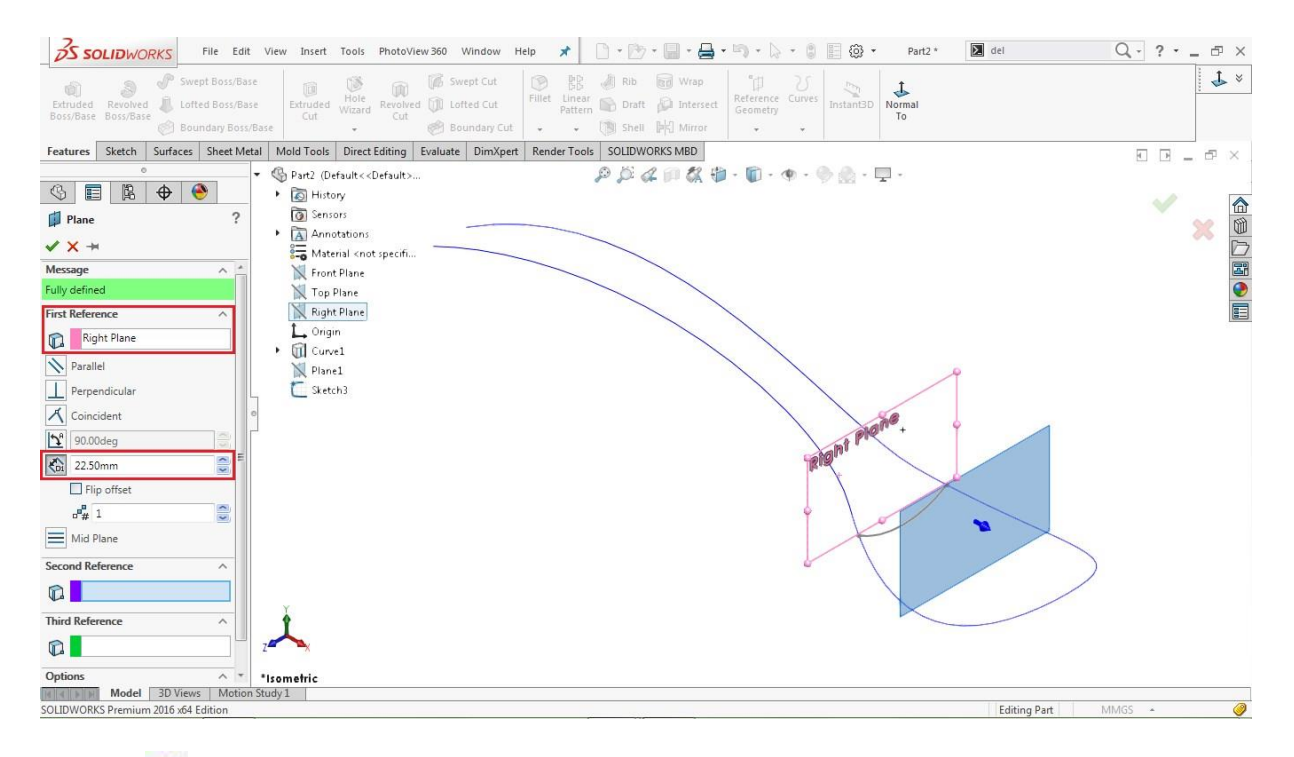

Click **O[K](https://learnsolidworks.com/wp-content/uploads/Ok-e1549892630416.png)** to complete the operation.

### **Create a 2D Sketch on Plane2**

Select **Pla[n](https://learnsolidworks.com/wp-content/uploads/sketch-icon.png)e2** from the Feature tree and click on the sketch icon

### **Go to: Tools > Sketch Entities > 3 Point Ar[c](https://learnsolidworks.com/wp-content/uploads/solidworks_3point_arc.png)**

Draw a concave **3 point arc** anywhere on **Plane2,** as shown in the image below

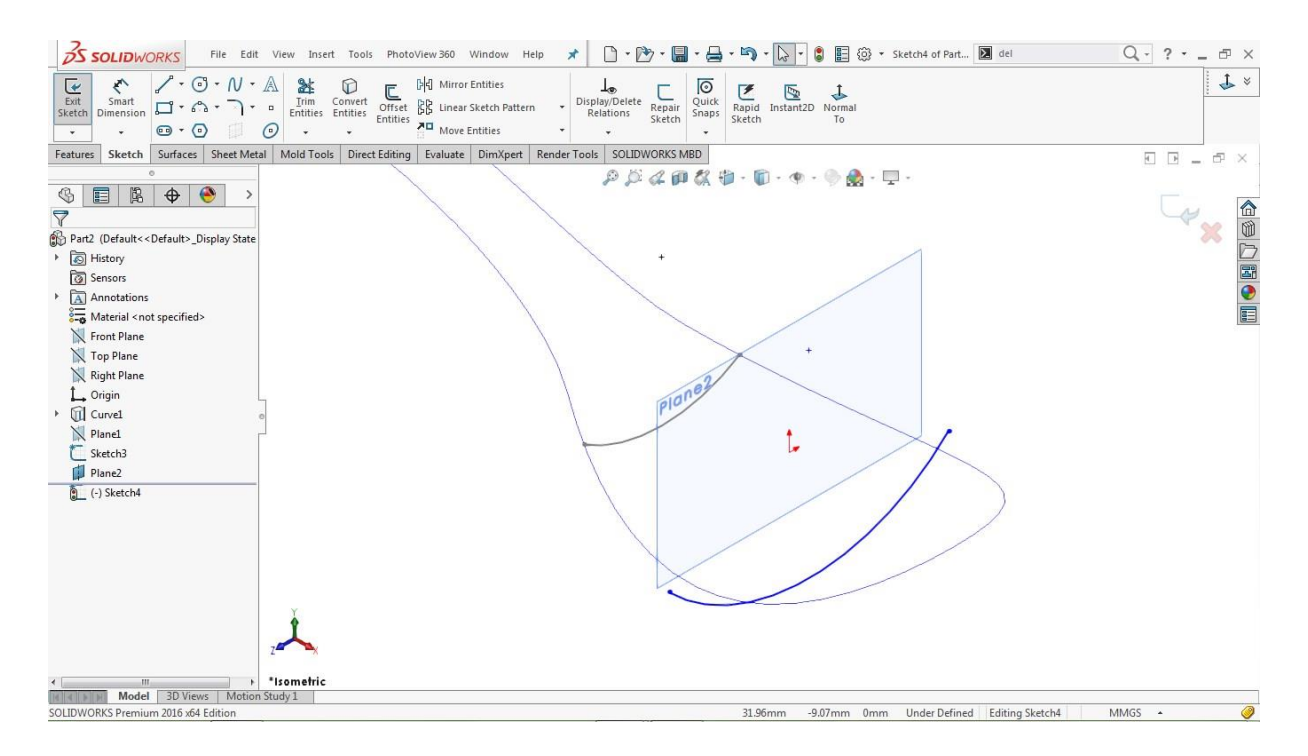

Hold the **CTRL** key, select the left endpoint of the arc and the corresponding edge of the projected curve

### Go to **Properties > Add Relations**

Click on the **pierce relatio[n](https://learnsolidworks.com/wp-content/uploads/Pierce-Relation.png)**

Similarly, select the right endpoint of the arc and the corresponding edge of the projected curve

Go to **Properties >> Add Relations**

Click on the **pierce relatio[n](https://learnsolidworks.com/wp-content/uploads/Pierce-Relation.png)**

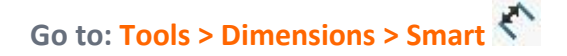

Click on the arc and assign a radius of **22mm,** as shown in the image below

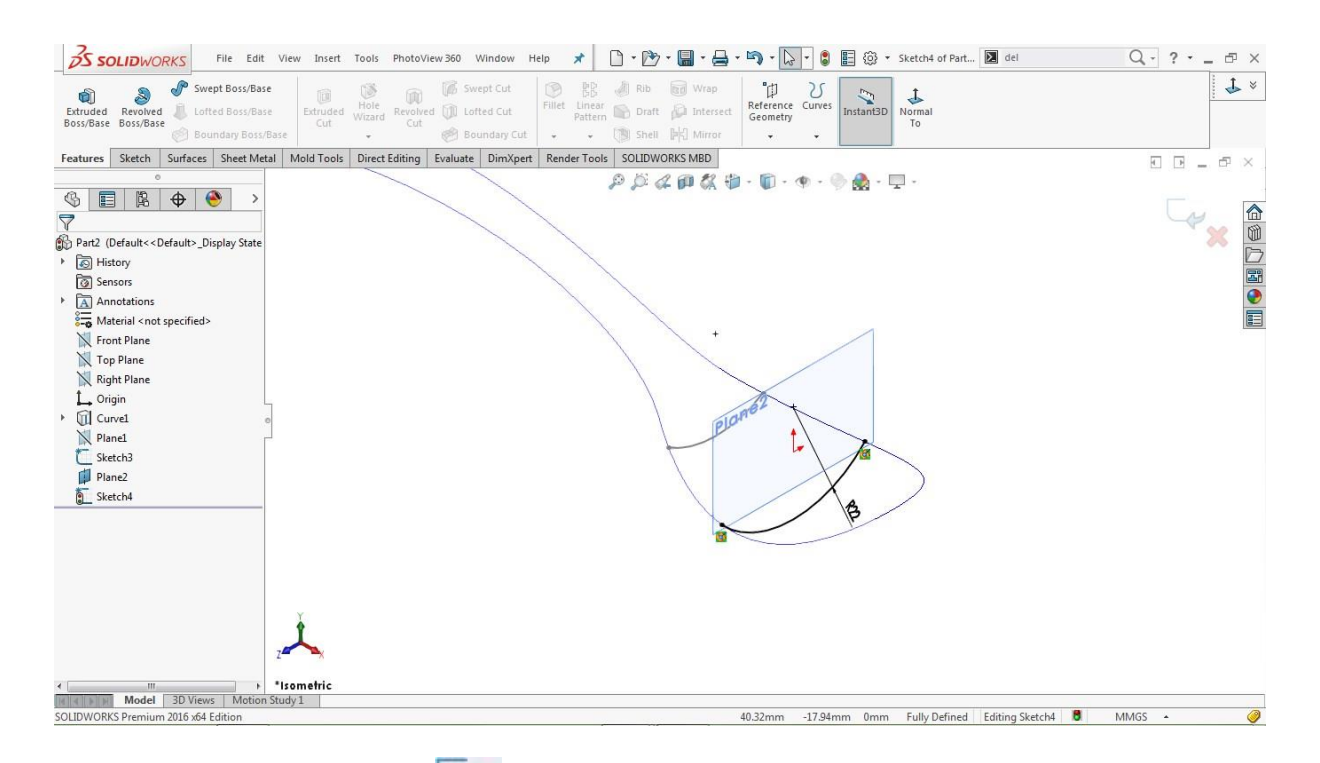

Click o[n](https://learnsolidworks.com/wp-content/uploads/Exit-Sketch-1-e1549892256297.png) the Close sketch icon  $\bullet$  to close the sketch area.

Go to the feature tree, click on **Plane2** and hit the **Ey[e](https://learnsolidworks.com/wp-content/uploads/Hide-show.png)** icon to hide that plane

**Make a Reference Plane (Plane3)**

**Go to: Insert > Reference Geometry > Plan[e](https://learnsolidworks.com/wp-content/uploads/solidworks-Reference-Plane.png)**

Select the **Right Plane** from the feature tree as a **First Reference**

Scroll down in th[e](https://learnsolidworks.com/wp-content/uploads/offset-distance.png) pr[o](https://learnsolidworks.com/wp-content/uploads/offset-distance.png)perty manager and assign the offset value **of 5mm**,

And tick the **Flip offset** checkbox, as shown in the image below

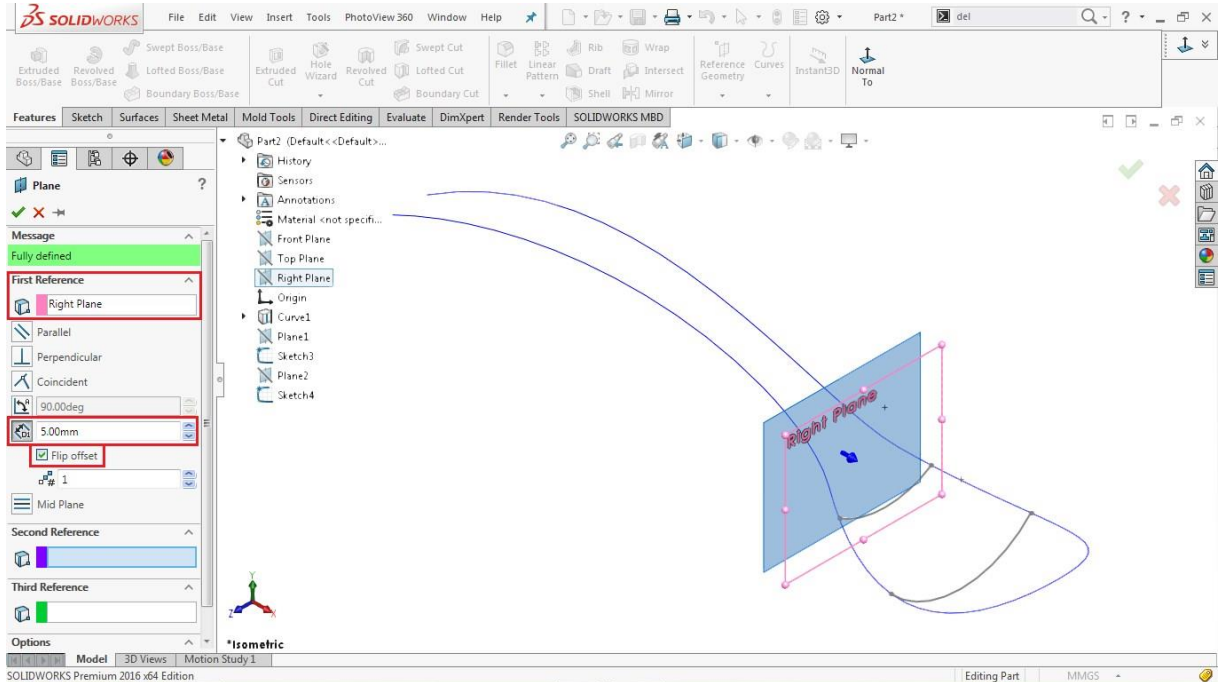

Click **O[K](https://learnsolidworks.com/wp-content/uploads/Ok-e1549892630416.png)** to complete the operation.

## **Create a 2D Sketch on Plane3**

Select **Pla[n](https://learnsolidworks.com/wp-content/uploads/sketch-icon.png)e3** from the Feature tree and click on the sketch icon

## **Go to: Tools > Sketch Entities > 3 Point Ar[c](https://learnsolidworks.com/wp-content/uploads/solidworks_3point_arc.png)**

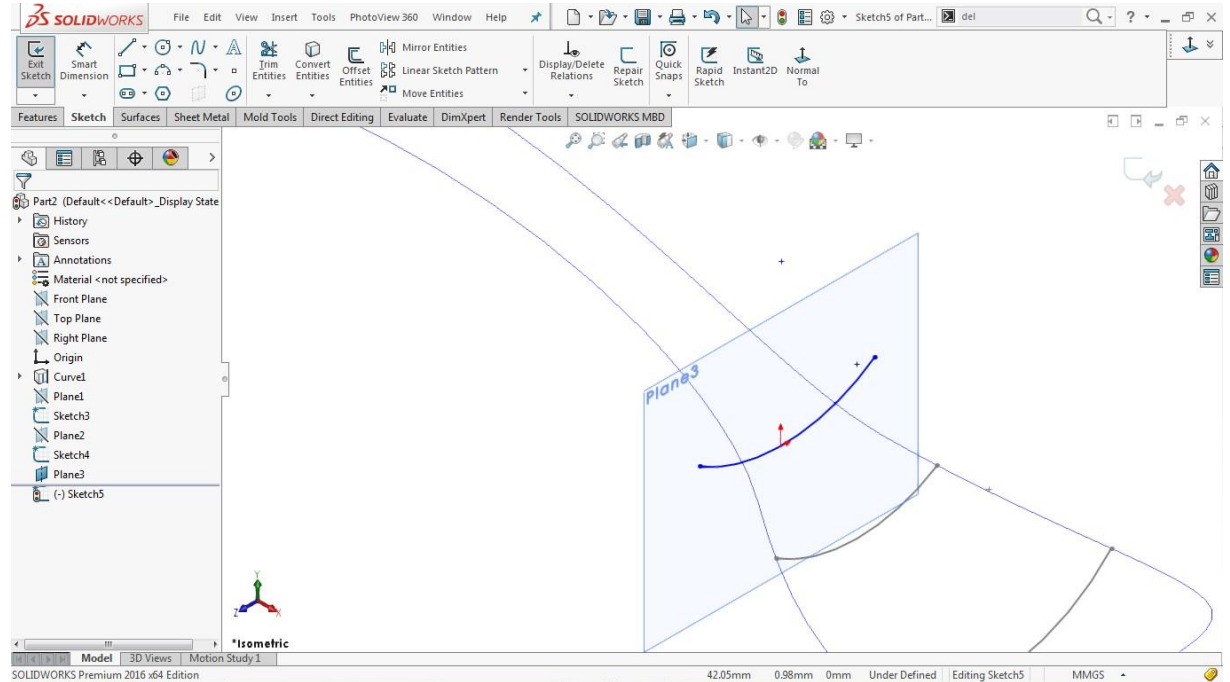

Draw a concave **3point arc** anywhere on the **Plane3,** as shown in the image below

Hold **CTRL** key, select the left endpoint of the arc and the corresponding edge of the projected curve

Go to **Properties > Add Relations**

Click on the **pierce relatio[n](https://learnsolidworks.com/wp-content/uploads/Pierce-Relation.png)**

Similarly, select the right endpoint of the arc and the corresponding edge of the projected curve

Go to **Properties > Add Relations**

Click on the **pierce relatio[n](https://learnsolidworks.com/wp-content/uploads/Pierce-Relation.png)**

**Go to: Tools > Dimensions > Smar[t](https://learnsolidworks.com/wp-content/uploads/solidworks-smart-dimensions.png)**

Click on the arc and assign a radius of **20mm,** as shown in the image below

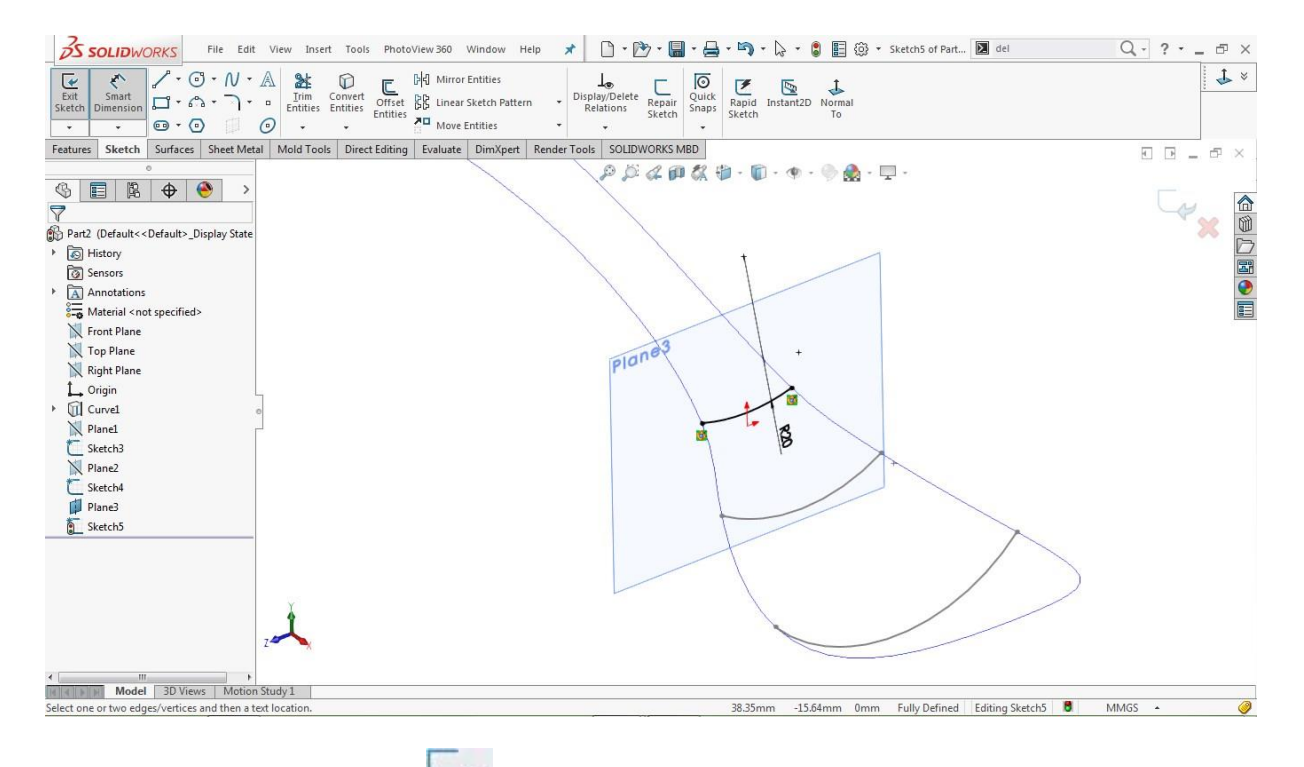

Click o[n](https://learnsolidworks.com/wp-content/uploads/Exit-Sketch-1-e1549892256297.png) the Close sketch icon  $\bullet$  to close the sketch area.

Go to the feature tree, click on the **Plane3** and hit the **Ey[e](https://learnsolidworks.com/wp-content/uploads/Hide-show.png)** [i](https://learnsolidworks.com/wp-content/uploads/Hide-show.png)con to hide that plane

### **Make a Reference Plane (Plane4)**

**Go to: Insert > Reference Geometry > Plan[e](https://learnsolidworks.com/wp-content/uploads/solidworks-Reference-Plane.png)**

Go down in th[e](https://learnsolidworks.com/wp-content/uploads/offset-distance.png) pr[o](https://learnsolidworks.com/wp-content/uploads/offset-distance.png)perty manager and assign an offset value **Co.** of **50mm**,

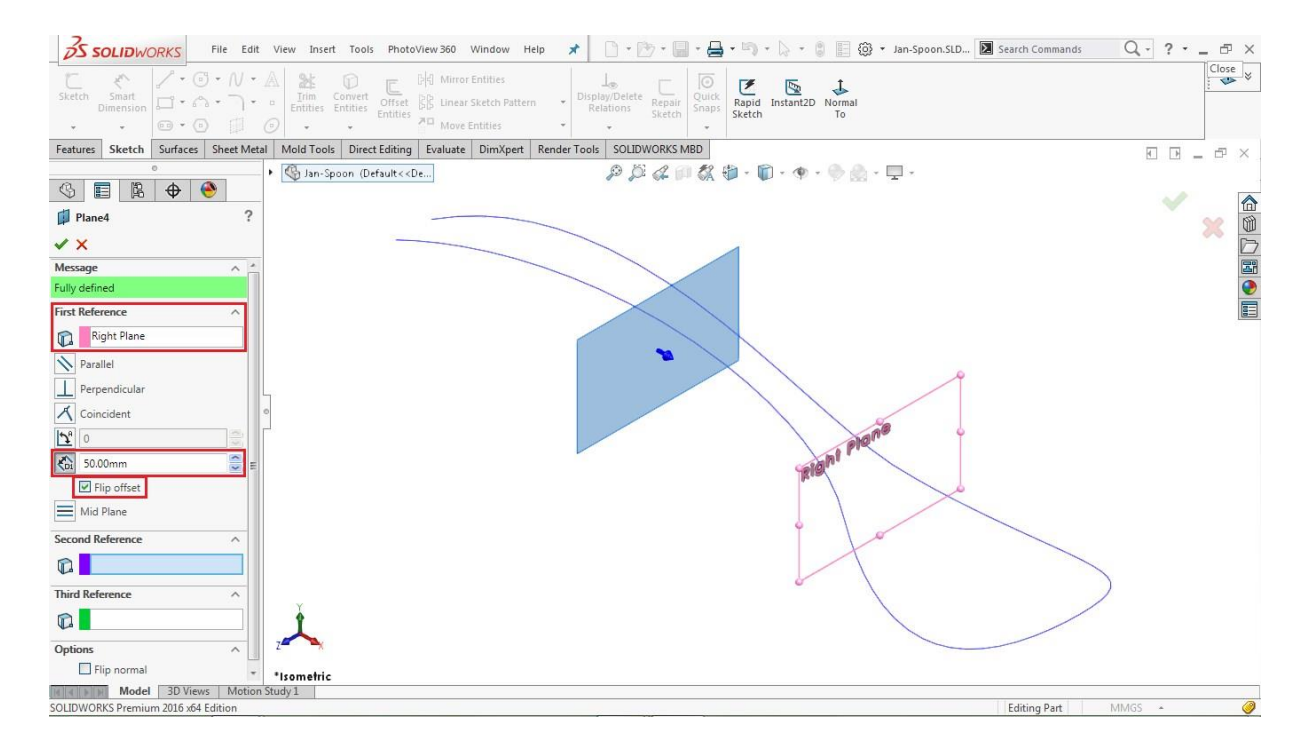

Tick the **Flip offset** checkbox, as shown in the image below

Click **O[K](https://learnsolidworks.com/wp-content/uploads/Ok-e1549892630416.png)** to complete the operation.

### **Create a 2D Sketch on Plane4**

Select **Pla[n](https://learnsolidworks.com/wp-content/uploads/sketch-icon.png)e4** from the Feature tree and click on the sketch icon  $\Box$ 

## **Go to: Tools > Sketch Entities > 3 Point Ar[c](https://learnsolidworks.com/wp-content/uploads/solidworks_3point_arc.png)**

Draw a convex **3 point arc** anywhere on the **Plane4,** as shown in the image below

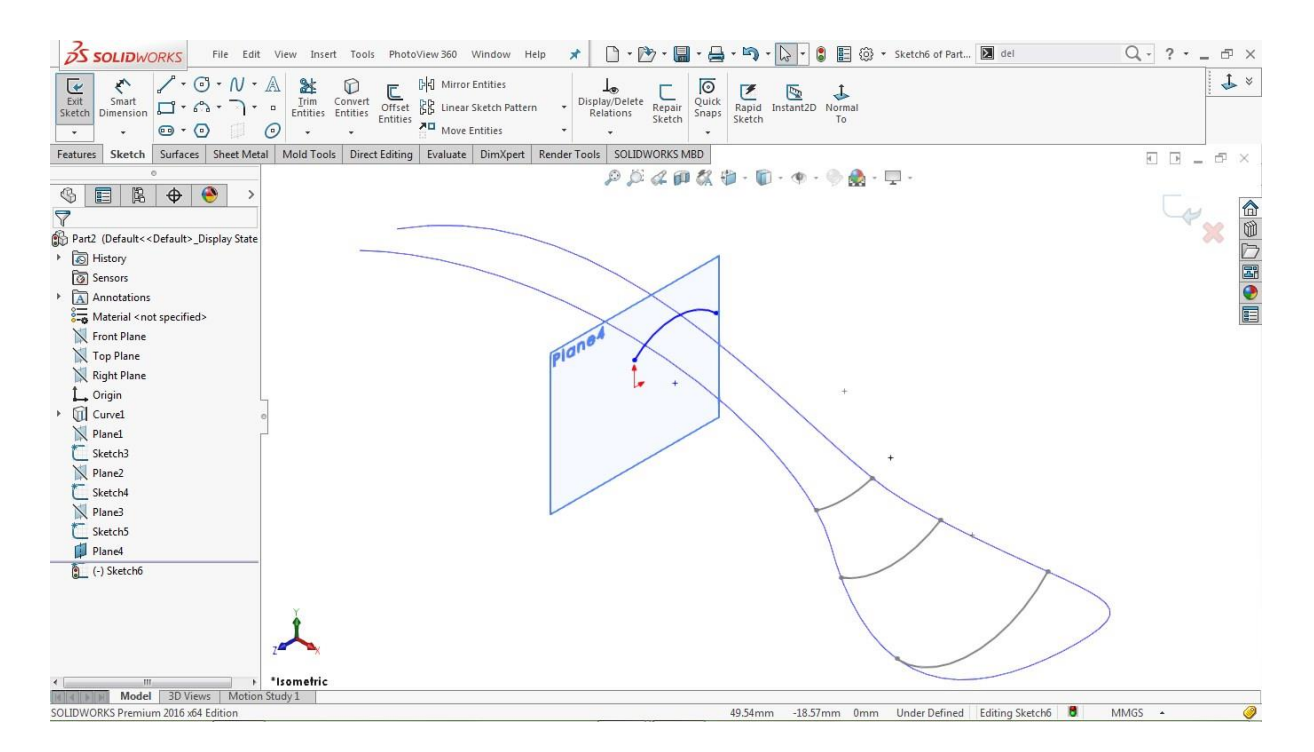

Hold **CTRL** key, select the left endpoint of the arc and the corresponding edge of the projected curve

### Go to **Properties > Add Relations**

Click on the **pierce relatio[n](https://learnsolidworks.com/wp-content/uploads/Pierce-Relation.png)**

Similarly, select the right endpoint of the arc and the corresponding edge of the projected curve

Go to **Properties > Add Relations**

Click on the **pierce relatio[n](https://learnsolidworks.com/wp-content/uploads/Pierce-Relation.png)**

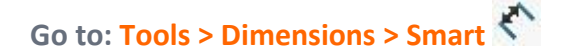

Click on the arc and assign a radius of **20mm,** as shown in the image below

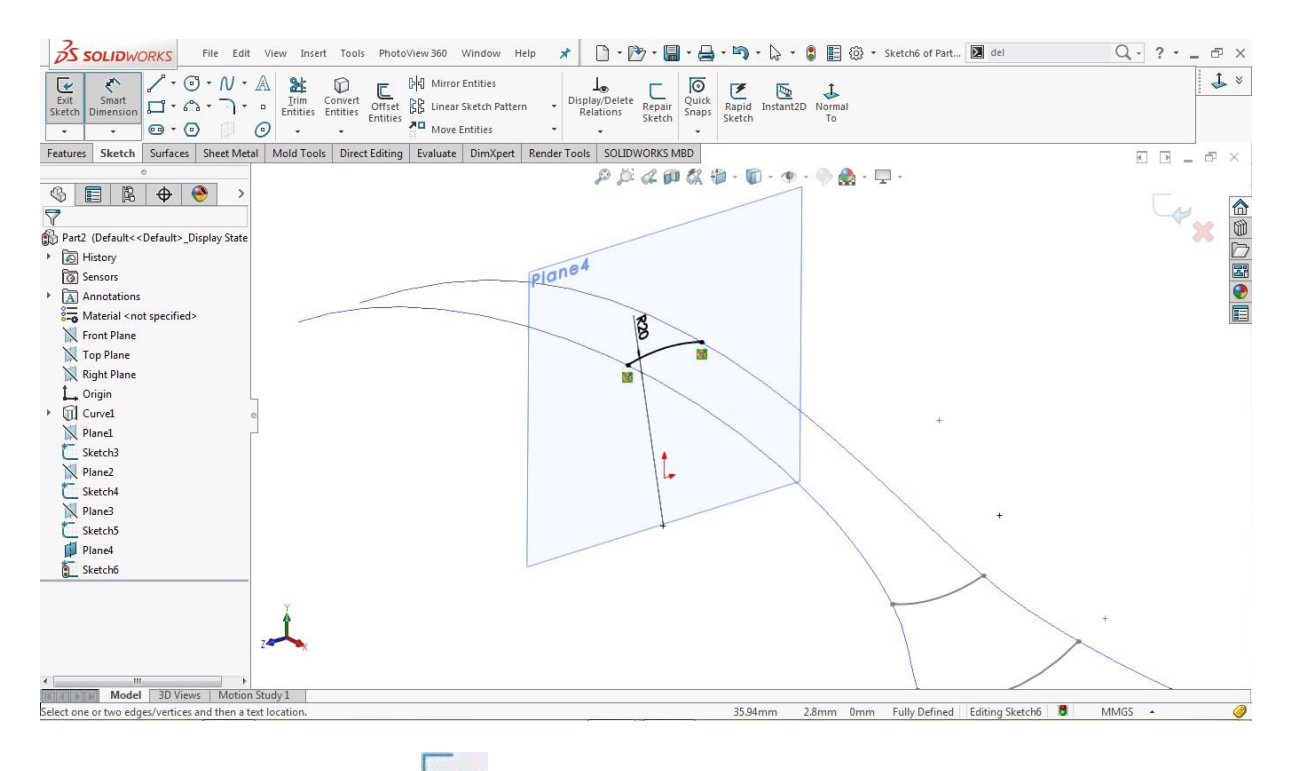

Click o[n](https://learnsolidworks.com/wp-content/uploads/Exit-Sketch-1-e1549892256297.png) the Close sketch icon  $\bullet$  to close the sketch area.

Go to the feature tree, click on **Plane4** and hit the **Ey[e](https://learnsolidworks.com/wp-content/uploads/Hide-show.png)** icon to hide that plane

**Make a Reference Plane (Plane5)**

**Go to: Insert > Reference Geometry > Plan[e](https://learnsolidworks.com/wp-content/uploads/solidworks-Reference-Plane.png)**

Select the **Right Plane** from the feature tree as a **First Reference**

Select the **Point<1>** from the modeling area as a **Second Reference**, as shown image below

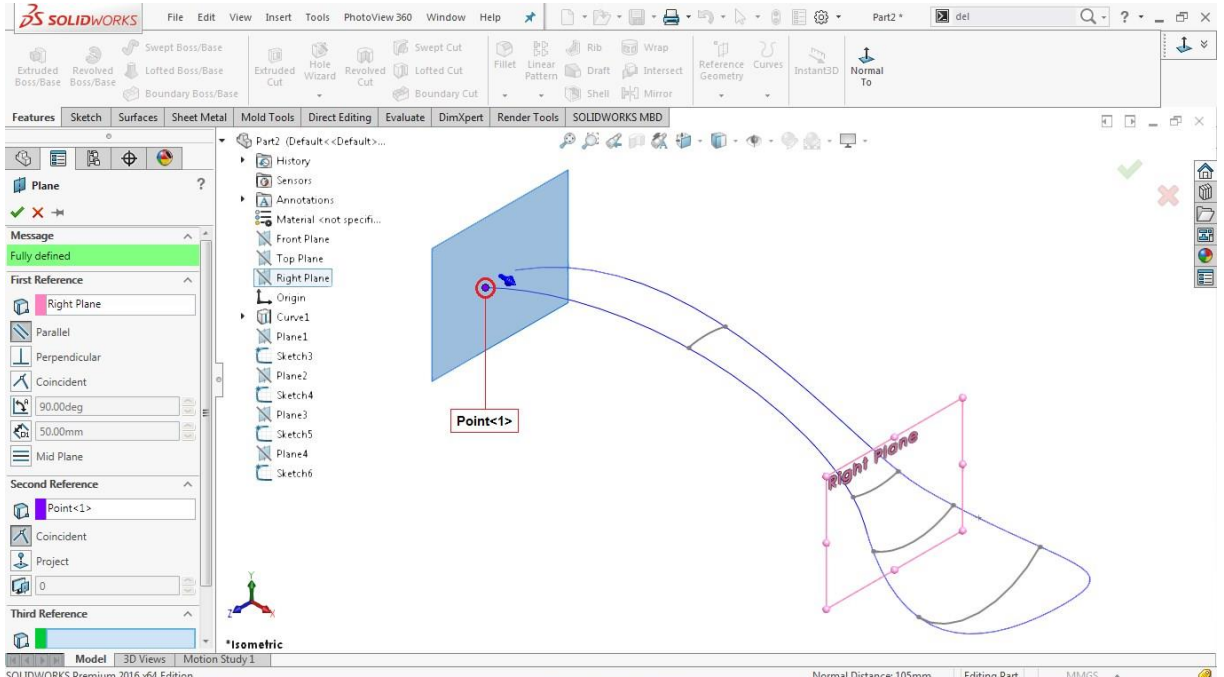

Click **O[K](https://learnsolidworks.com/wp-content/uploads/Ok-e1549892630416.png)** to complete the operation.

## **Create a 2D Sketch on Plane5**

Select **Pla[n](https://learnsolidworks.com/wp-content/uploads/sketch-icon.png)e5** from the Feature tree and click on the sketch icon

## **Go to: Tools > Sketch Entities > 3 Point Ar[c](https://learnsolidworks.com/wp-content/uploads/solidworks_3point_arc.png)**

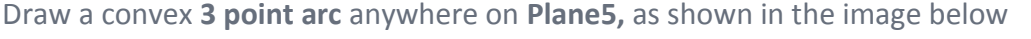

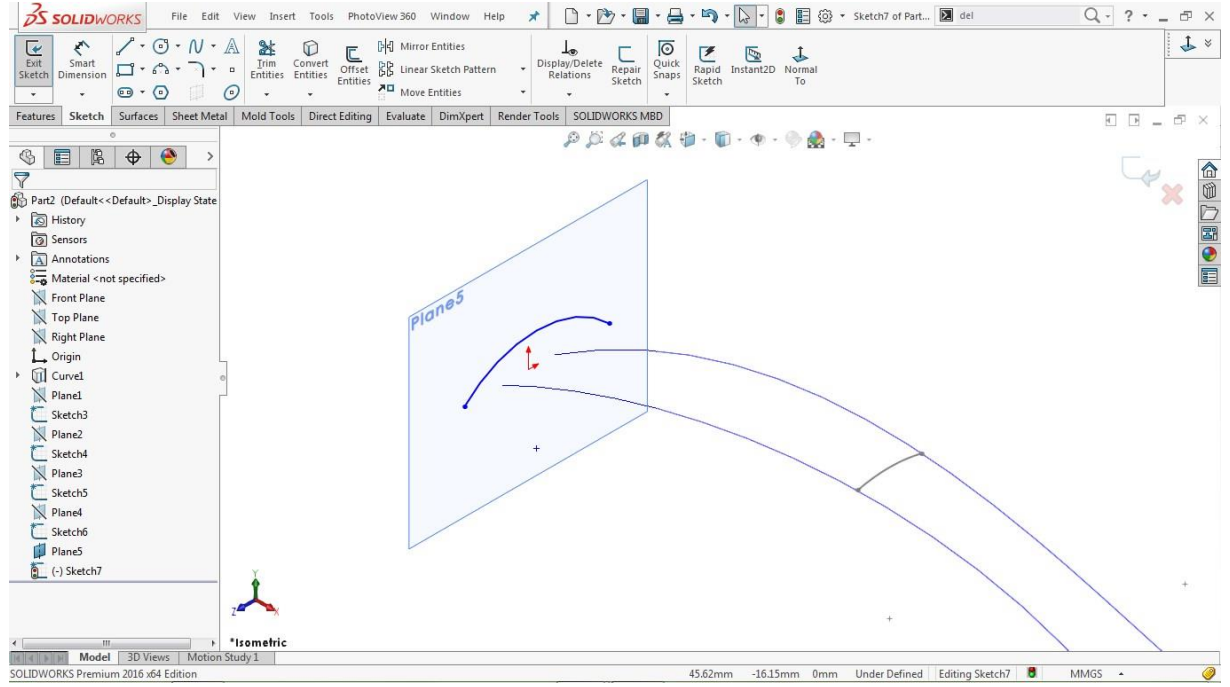

Hold **CTRL** key, select the left endpoint of the arc and the corresponding edge of the projected curve

Go to **Properties > Add Relations**

Click on the **pierce relatio[n](https://learnsolidworks.com/wp-content/uploads/Pierce-Relation.png)**

Similarly, select the right endpoint of the arc and the corresponding edge of the projected curve

Go to **Properties > Add Relations**

Click on the **pierce relatio[n](https://learnsolidworks.com/wp-content/uploads/Pierce-Relation.png)**

**Go to: Tools > Dimensions > Smar[t](https://learnsolidworks.com/wp-content/uploads/solidworks-smart-dimensions.png)**

Click on the arc and assign a radius of **25mm,** as shown in the image below

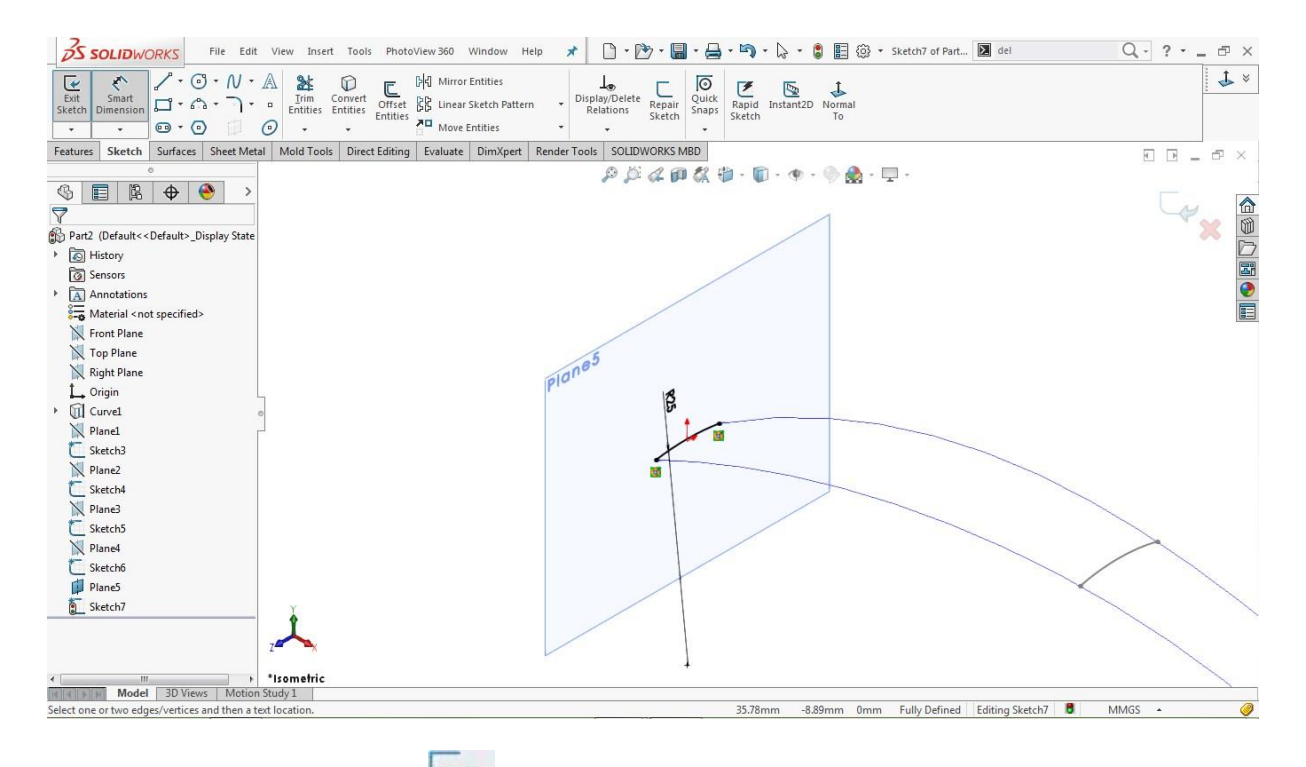

Click o[n](https://learnsolidworks.com/wp-content/uploads/Exit-Sketch-1-e1549892256297.png) the Close sketch icon  $\bullet$  to close the sketch area.

Go to the feature tree, click on the **Plane5** and hit the **Ey[e](https://learnsolidworks.com/wp-content/uploads/Hide-show.png)** [i](https://learnsolidworks.com/wp-content/uploads/Hide-show.png)con to hide that plane

**Use the Fill Surface tool**

**Go to: Insert > Surface > Fil[l](https://learnsolidworks.com/wp-content/uploads/Fill-surface.png)**

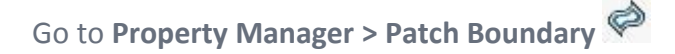

Click on the **Patch Boundary** input box

Go to the modeling area and select the blue **Projected Curve** and **Sketch7**

Go to **Property Manager > Constraint Curve[s](https://learnsolidworks.com/wp-content/uploads/Constraint-Curves.png)**

Click on the **Constraint Curves** input box

Go to the **Feature Tree** and select **Sketch3, Sketch4, Sketch5,** and **Sketch6,** as shown in the image below

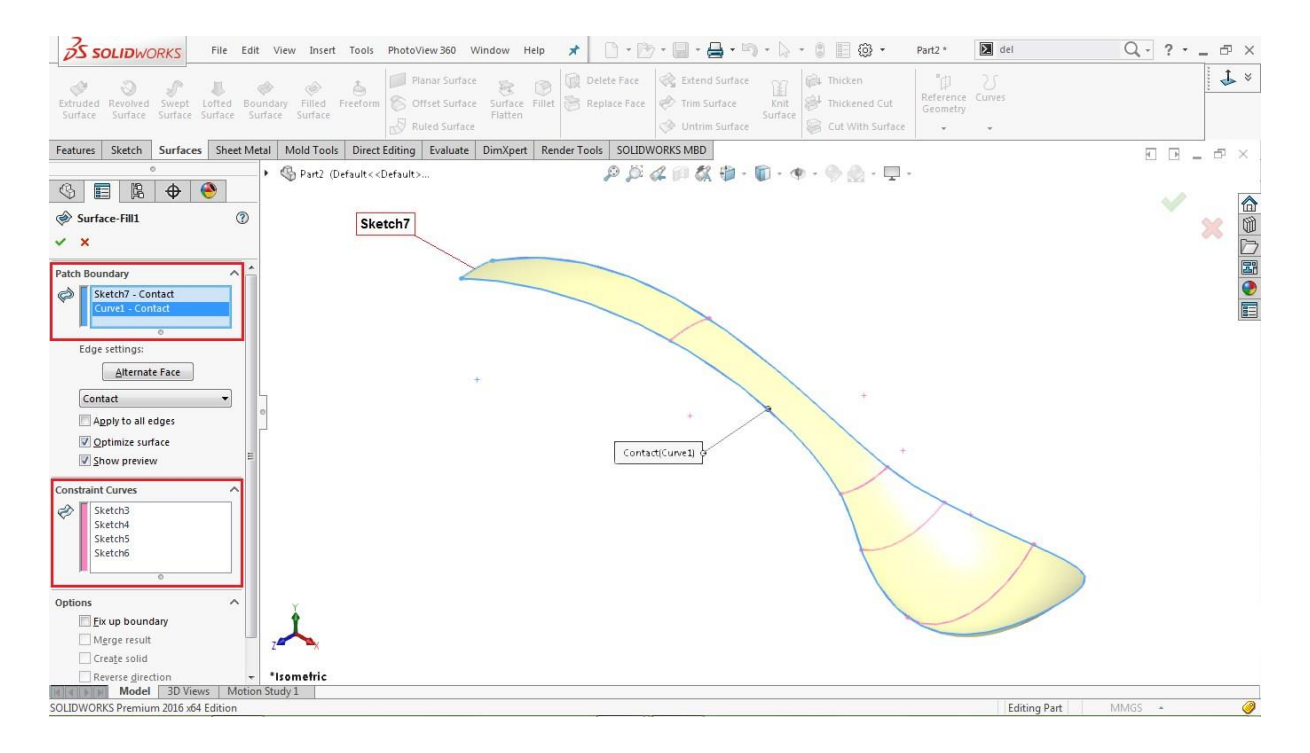

Leave the other parameters as default

Click **O[K](https://learnsolidworks.com/wp-content/uploads/Ok-e1549892630416.png)** to complete the surface fill operation.

#### **Create Thicken**

## **Go to: Insert > Boss/ Base > Thicke[n](https://learnsolidworks.com/wp-content/uploads/thicken.png)**

Go to the modeling area, select the filled surface as a **Thicken paramete[r](https://learnsolidworks.com/wp-content/uploads/Knit-paprameter-2.png)**

Go to the property manager, select the '**Both side Thicken['](https://learnsolidworks.com/wp-content/uploads/both-side-thicken.png)** option

## Assign the thickness value o[f](https://learnsolidworks.com/wp-content/uploads/Thickness-value-1.png) **[0](https://learnsolidworks.com/wp-content/uploads/Thickness-value-1.png).75mm,** as shown in the image below

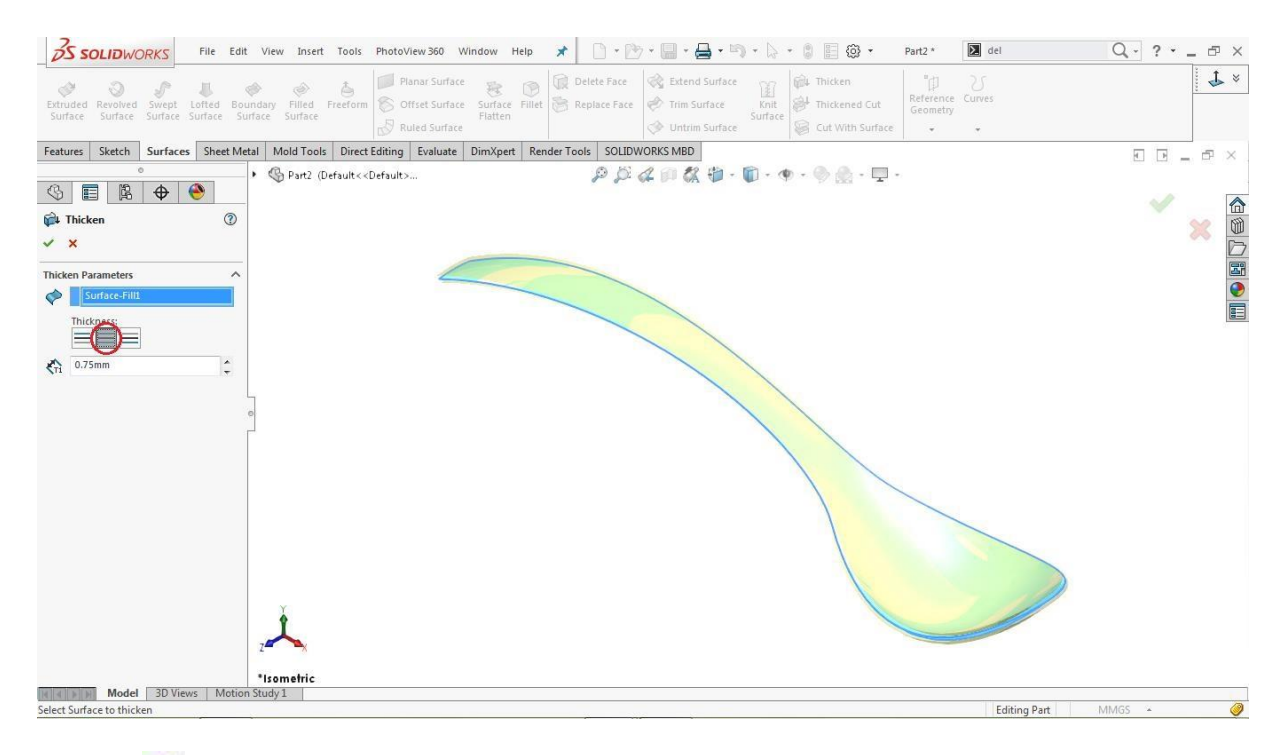

Click **O[K](https://learnsolidworks.com/wp-content/uploads/Ok-e1549892630416.png)** to complete the thicken operation.

#### **Use the Fillet**

**Go to: Insert > Features > Fillet/Roun[d](https://learnsolidworks.com/wp-content/uploads/solidworks-Fillet.png)**

Select both tiny blue edges at the end of the spoon, as shown in the image below

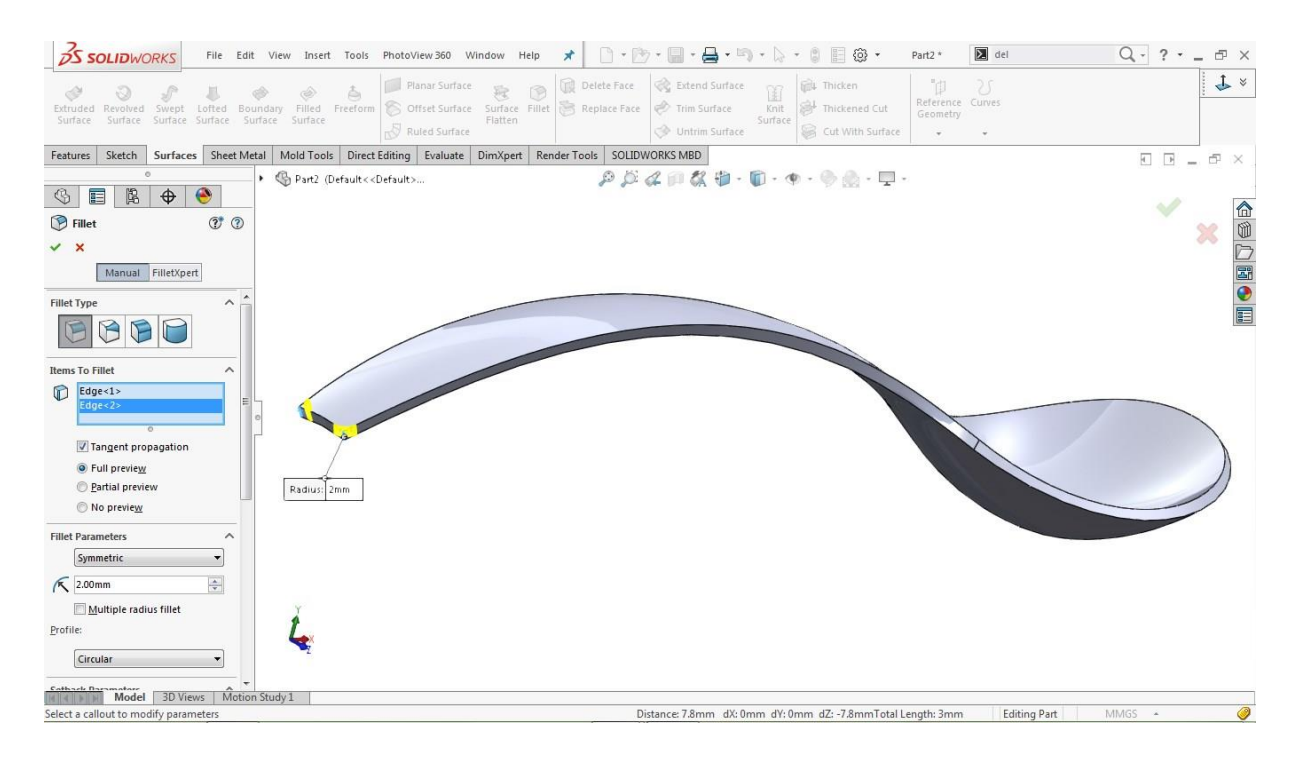

Go to the property manager and a[s](https://learnsolidworks.com/wp-content/uploads/Fillet-radius-1.png)sign the Fillet radius  $\kappa$  of **2mm** 

Click **O[K](https://learnsolidworks.com/wp-content/uploads/Ok-e1549892630416.png)** to complete the fillet operation.

#### **Make another Fillet**

## **Go to: Insert > Features > Fillet/Roun[d](https://learnsolidworks.com/wp-content/uploads/solidworks-Fillet.png)**

#### Select both edges of the spoon, as shown in the image below

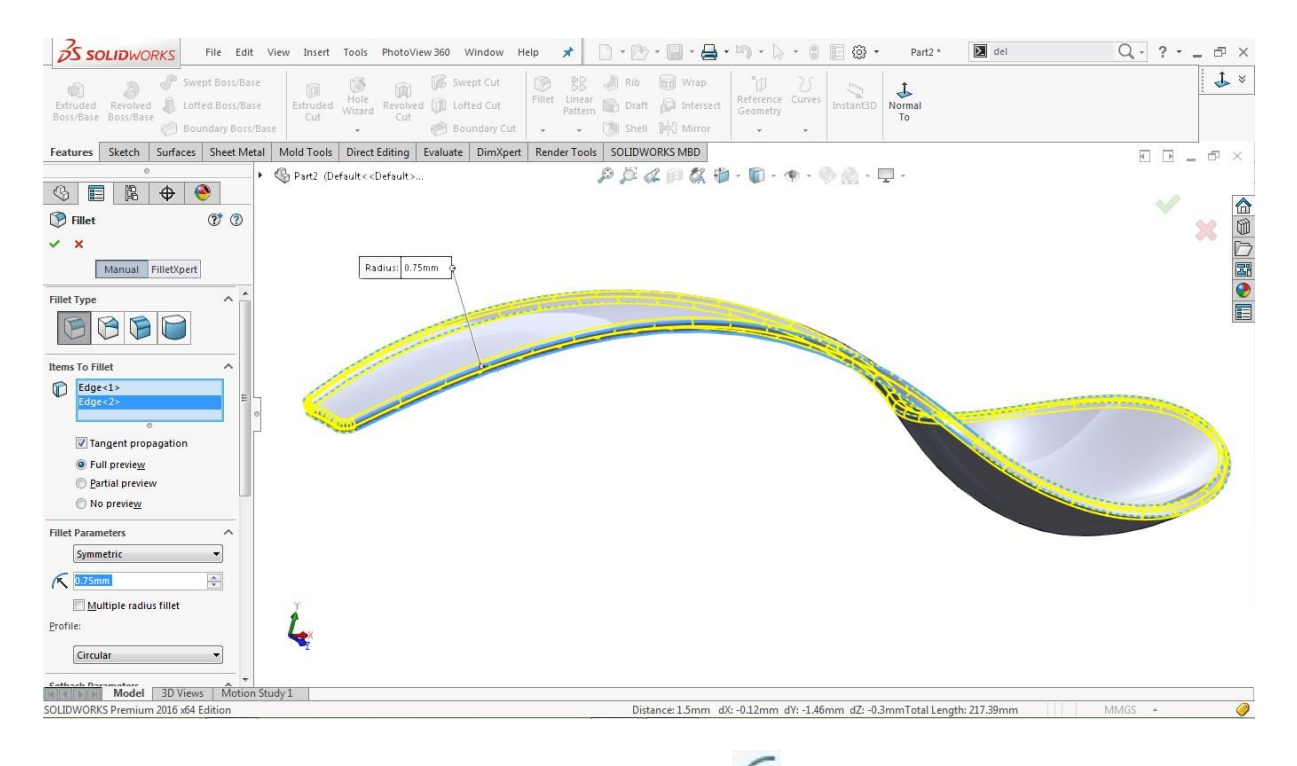

Go to the property manager and a[s](https://learnsolidworks.com/wp-content/uploads/Fillet-radius-1.png)sign a Fillet radius **6 of 0.75mm** 

Click **O[K](https://learnsolidworks.com/wp-content/uploads/Ok-e1549892630416.png)** to complete the fillet operation.

### **Use the Move/ Copy Body feature**

# **Go to: Insert > Features > Move/ Copy[…](https://learnsolidworks.com/wp-content/uploads/Move-copy-bodies.png)**

Select the existing solid body from the modeling area

Go to the property manager and click on the **Rotate** option

Go to the feature tree and select **Origin** as a rotating reference

Assign the rotation values about the **X, Y** and **Z-Axis** to align the spoon with the ground

# $\frac{1}{2}$ **[X](https://learnsolidworks.com/wp-content/uploads/x-value-1.png)**  $\times$  0 degrees[,](https://learnsolidworks.com/wp-content/uploads/y-value-1.png)  $\frac{1}{2}$ **[Y](https://learnsolidworks.com/wp-content/uploads/y-value-1.png)**  $\times$  **6.75 [d](https://learnsolidworks.com/wp-content/uploads/z-value-1.png)egrees**, and  $\frac{1}{2}$ **[Z](https://learnsolidworks.com/wp-content/uploads/z-value-1.png)**  $\approx$  0 degrees

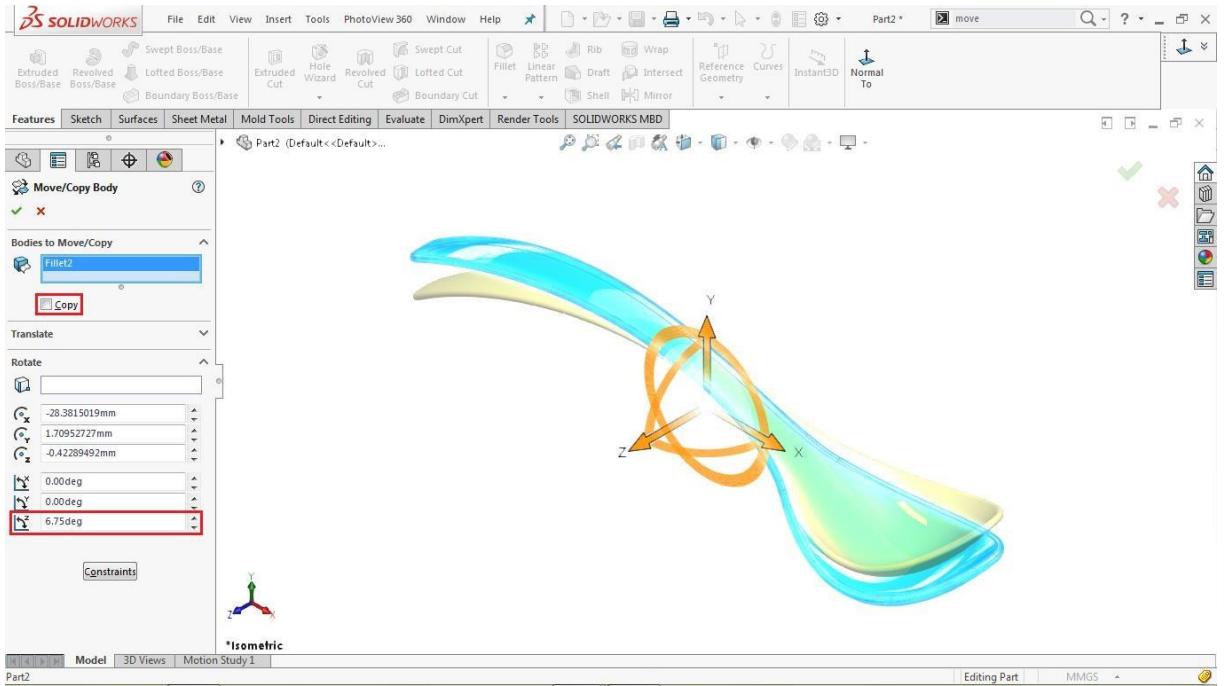

Leave the other parameters as default

Click O[K](https://learnsolidworks.com/wp-content/uploads/Ok-e1549892630416.png)  $\checkmark$  to complete the operation.

#### **Change the Appearance**

### **Go to: PhotoView 360 > Edit Appearance…**

Select **Appearances (color) > Metal > Steel > Polished Steel**

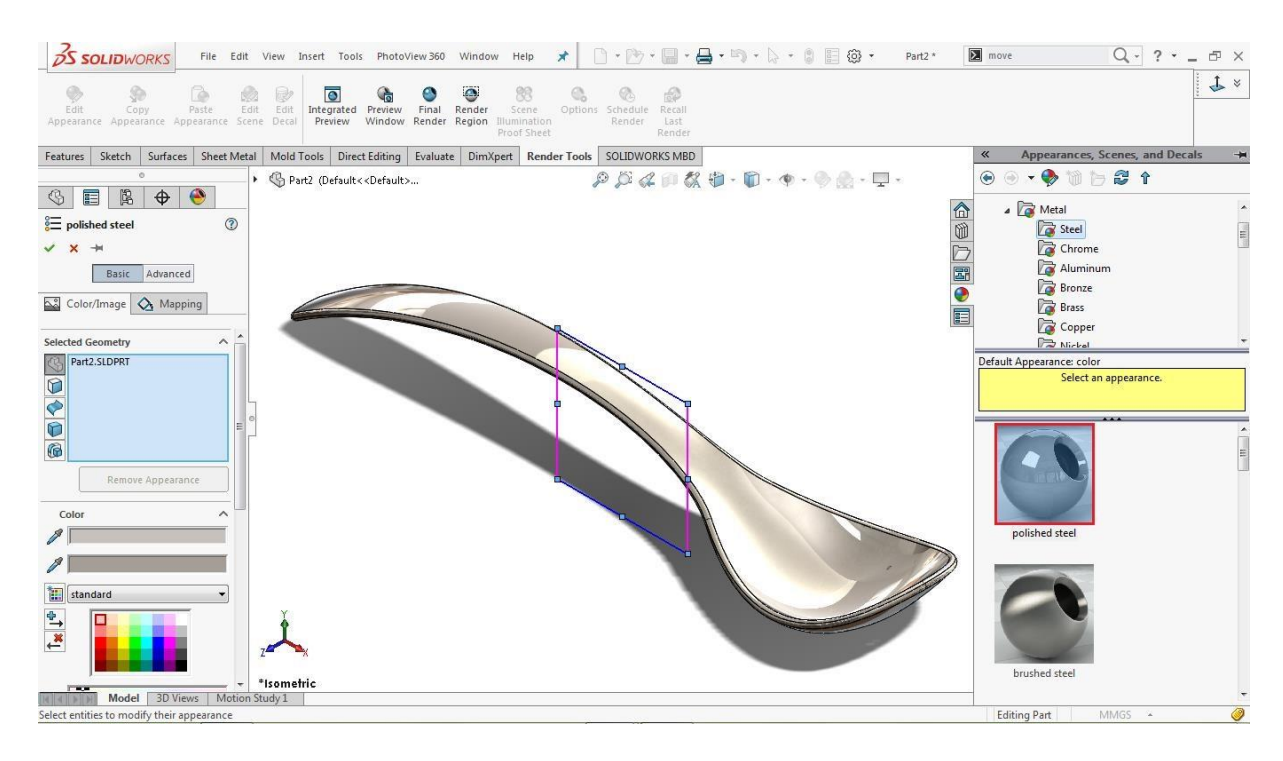

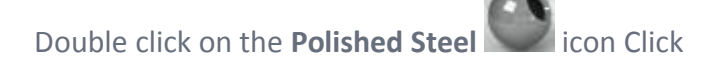

**O[K](https://learnsolidworks.com/wp-content/uploads/Ok-e1549892630416.png)** to apply the new appearance.

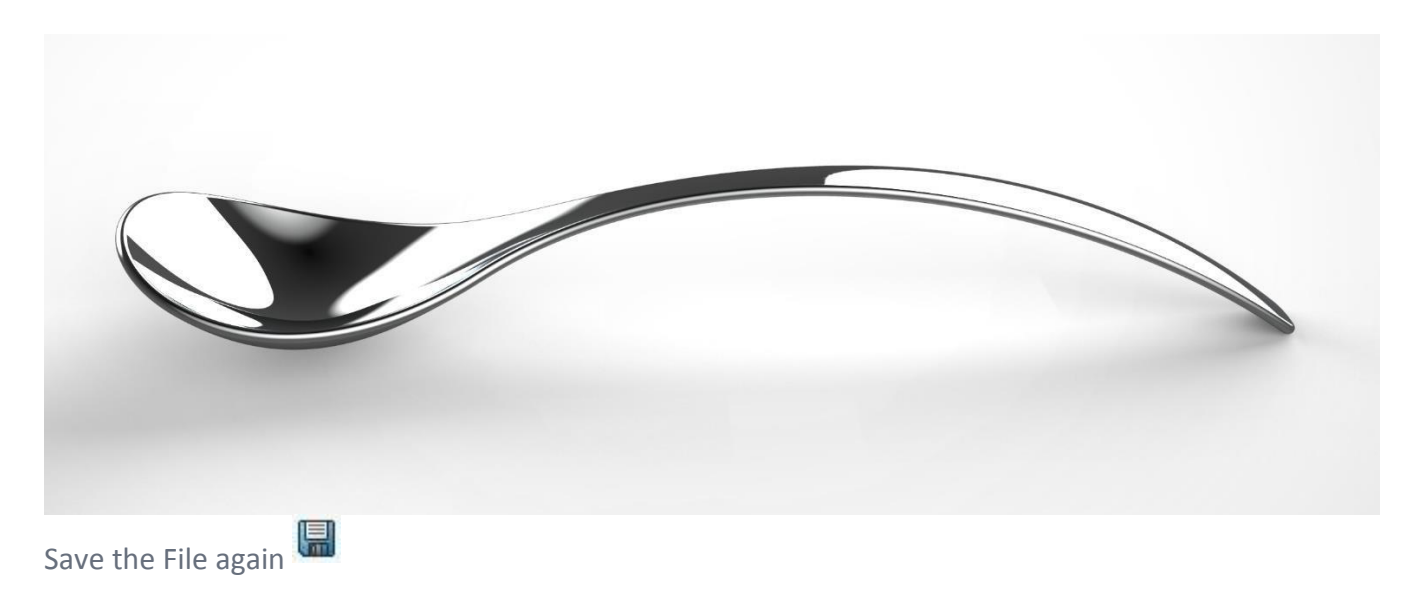

**Congratulations, you just modeled your own spoon in SolidWorks!**

## **About the Author**

Hi, my name is Jan-Willem Zuyderduyn and I live in the Netherlands. I am a Lead Product Designer and founder of LearnSolidWorks.com.

Since 2009 I help SolidWorkers to improve their SolidWorks modeling skills by developing practical, step-by-step SolidWorks tutorials. I am the author of 9 SolidWorks eBooks (125.000+ downloads) and 4 premium SolidWorks training packages.

One of my SolidWorks courses is the SolidWorks Boeing 747-8 course. In this video training course, I will show you how to model this incredible Boeing 747-8 in SolidWorks.

This practical video training course is all you need if you want to increase your SolidWorks modeling skills in a fun and efficient way.

**Feel free to share this eBook with your colleagues and friends.** 

Happy modeling! Jan

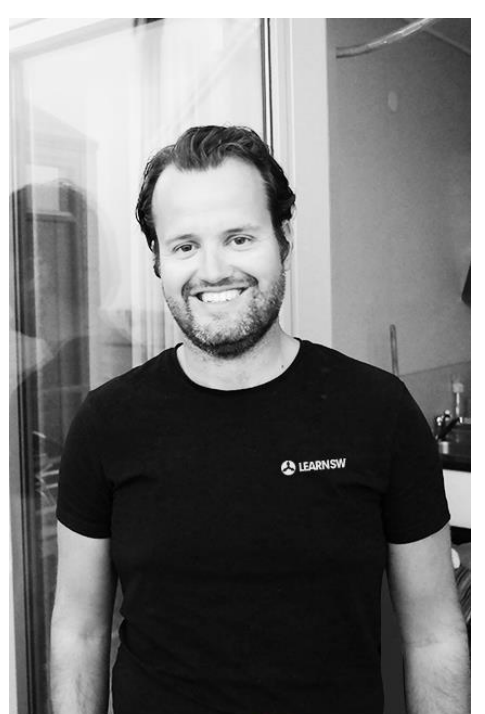

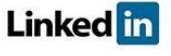